# **การทำทำทำทำวิวิท วิวิยานินิพ นินิ นธ์ ธ์ผ่ผ่า ผ่ผ่ นระบบDENTSIS**

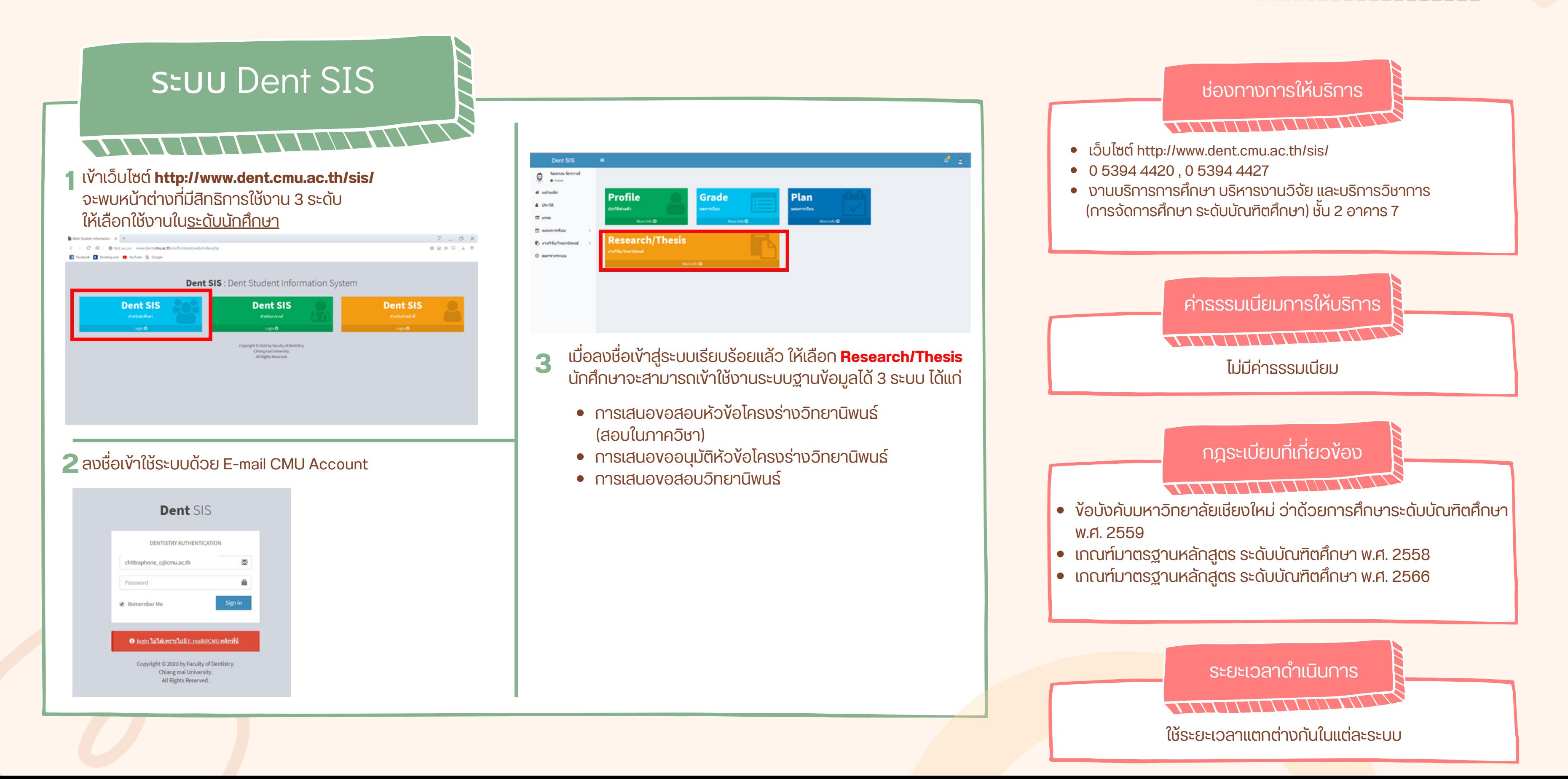

### ้งานบริการการศึกษา บริหารงานวิจัย และบริการ ้วิชาการ (การจัดการศึกษา ระดับบัณฑิตศึกษา)

**ของนักนั ศึกศึษาระดับดั บัณบั ฑิตฑิศึกศึษา คณะทันทั ตแพทยศาสตร์ มหาวิทวิยาลัยลั เชียชี งใหม่**

วิ

ยานิพ

นิ

นธ์

Step 1 นักศึกษากรอกง้อมูล

 $156$ 

นักศึกษากรอกข้อมูลบนระบบขอสอบในภาค ้วิชากรอกรายละเอียดให้ครบถ้วน ตรวจสอบ ให้ถูห้ กถู ต้อต้ งแล้วล้ **กดส่งส่ ข้อข้ มูลมู ถึงถึอาจารย์ที่ย์ ที่ ปรึกรึษาวิทวิยา นิพนิ นธ์/ธ์งานวิจัวิยจั**

## ระยะเวลาดาเนนการ : เมเกน 10 วนทาการ

การเลนอ<sup>ร</sup>่า<br>การเลนอน<br>ร่วม<br>ความควับ

อาจารยทบรกษาตรวจสอบขอมูลการเสนอ ้ สอบฯ ของนักศึกษา หากพอข้อผิดพลาด ้สามารถส่งกลับไปให้นักศึกษาแก้ไง และส่งมา ใหม่ตาม **Step 1** หากตรวจสอบแล้วล้ ถูกถู ต้อต้ ง ให้กห้ ด**ส่งส่ ให้ฝ่ห้ าฝ่ ย บัณบั ฑิตฑิศึกศึษา**

เมอสถานะการขอสอบสงถงผายบุณฑตฯ แล้ว ้ ฝ่ายบัณฑิตฯ จะจัดทำเอกสารคำสั่งแต่งตั้ง กรรมการสอบ หนังสือเรียนเชิญกรรมการ ลอบ และเสนอตอคณบดเพอลงนาม

 $\omega_{\hat{\mathcal{O}}_{\hat{\mathcal{P}}_{\mathcal{A}}}}$ 

 $\mathcal{P}$ 

เมอเอกสารเชญกรรมการสอบ ถูกสงดงตน สังกัดของกรรมการสอบแต่ละท่านแล้ว นิกศึกษาจงจะจิดสอบตามเวลาที่นิดหมายบน เอกสารได้

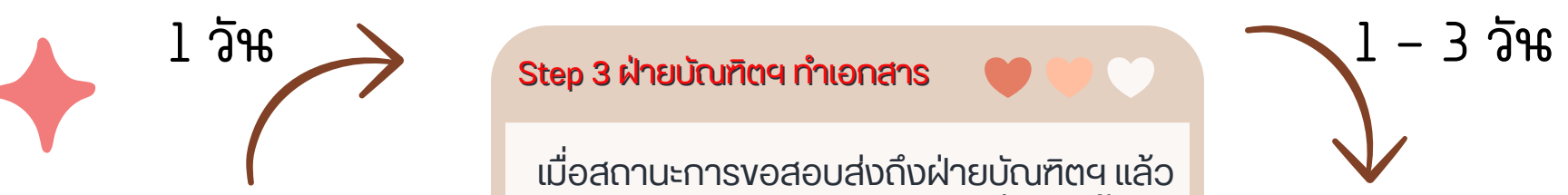

#### Step 2 อาจารย์ที่บริกษาตรวจสอบ

1 - 4วัน

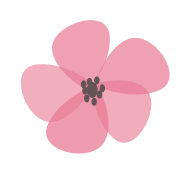

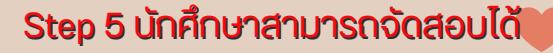

ในภาควิ<sup>ช</sup> วิ

- ระยะเวลาดาเนนการของ Step 1 3 สามารถเสรจสนทงหมดโดภายใน 1 วน ทงน ขนอยูกบผูดาเนนการ
- การเวียนเอกสารใน Step 4 หากเป็นการเวียนเอกสารตามระบบ E-DOC หรือ E-Mail จะสามารถเสร็จสิ้นภายใน 1 วัน หากเป็นการส่งจดหมายทางไปรษณีย์ จะใช้เวลา 3 - 5 วัน

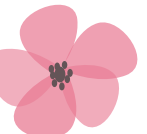

#### Step 4 ฝ่ายบัณฑิตฯ แจ้งเวียนเอกสาร

ภายหลังจากคณบดีลงนามคำสั่งแต่งตั้ง กรรมการสอบ หนังสือเรียนเชิญกรรมการ สอบแล้ว ฝ่ายบัณฑิตฯ ศึกษาจะแจ้งเวียน <u>เอกสารไปยังต้นสังกัดของกรรมการสอบ</u> ้ แต่ละท่าน

นุ

ติ

มั

ติ

 $K$ 

 $\blacktriangle$ 

 $\mathcal{O}$ 

ข้

โครงร่า

ร่

ง

ระยะเวลาดาเนนการของ Step 4 จะขนอยูกบระยะเวลาทจะถงแตละรอบประชุม

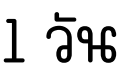

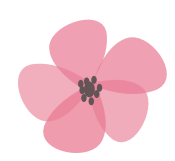

#### **Step 1 นันักนันั ศึศึกศึศึษากรอกข้ข้อข้ข้มูมูลมูมู**

้ นักศึกษากรอกข้อมูลบนระบบเสนอขออนุมัติ หัวงัอโครงร่าง กรอกรายละเอียดให้ครบ ถ้วถ้ น ตรวจสอบให้ถูห้ กถู ต้อต้ งแล้วล้ **กดส่งส่ ข้อข้ มูลมู** <u>ดงอาจารยทปรกษาวิทยา นพนร/งานวิจัย</u>

## กฎระเบยบทเกยวงอง : งอบงคบมหาวทยาลยเชยงไหม วาดวยการศึกษาระดบบณฑตศึกษา พ.ศ. 2559 ระยะเวลาดาเนนการ : เมเกน 30 วนทาการ

อาจารยทบรกษาตรวจสอบขอมูลการเสนอ สอบฯ ของนักศึกษา หากพอข้อผิดพลาด ้สามารถส่งกลับไปให้นักศึกษาแก้ไง และส่งมา ใหม่ตาม **Step 1** หากตรวจสอบแล้วล้ ถูกถู ต้อต้ ง ให้กห้ ด**ส่งส่ ให้ ประธานหลักลั สูตสู ร**

 $1$  วัน

na September 2011

เมื่อสถานะสงถงผายบัณฑติฯ แล้ว ผายบัณฑติฯ จะตรวจสอบความครบถ้วนของเอกสาร คุณสมบตอาจารยทบรกษา หากมงอผดพลาด ้ สามารถส่งกลับไปให้นักศึกษาแก้ไง และส่งมาใหม่ ตาม **Step 1**

หากตรวจสอบแล้ว ถูกต้อง ฝ่ายบัณฑิตฯ จะนำ บรรจุวาระทบระชุมกรรมการบณฑตศกษาบระจ ้ คณะฯ (สามัญ) ในครั้งถัดไป

### $1 - 3$  สัปดาห์

บระธานหลักสูตรฯ ตรวจสอบขอมูลการ เสนอสอบฯ ของนักศึกษา หากพอขอผิด พลาดสามารถส่งกลับไปให้นักศึกษาแก้ไง และ ส่งส่ มาใหม่ตม่ าม **Step 1** หากตรวจสอบแล้วล้ ถูกถู ต้อต้ ง ให้กห้ ด**ส่งส่ ให้ฝ่ห้ าฝ่ ย บัณบั ฑิตฑิศึกศึษา**

#### **Step 2 อาจารย์ย์ที่ย์ที่ย์ ปที่ที่ รึรึกรึรึษาตรวจสอบ**

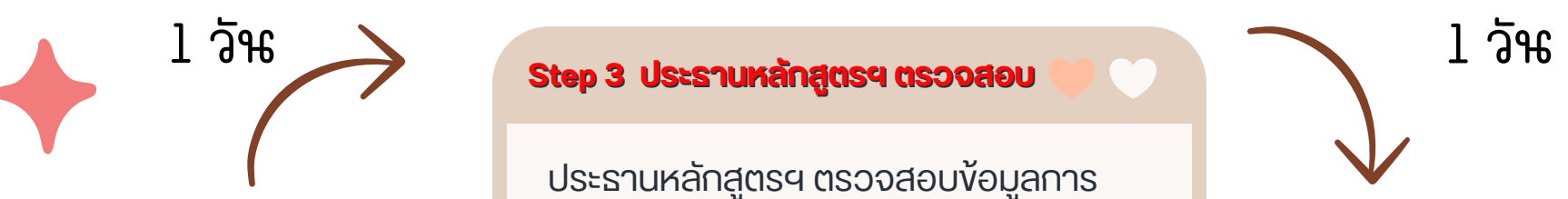

#### **Step 4 ฝ่ฝ่าฝ่ฝ่ ยบับัณบับั ฑิฑิตฑิฑิฯ นำนำนำนำบรรจุจุวจุจุ าระประชุชุมชุชุ**

#### **Step 5 รายงานผลการอนุนุมันุมันุ ติมัติมั ฯติติ**

หลงจากทประชุมอนุมตแลว ฝ่ายบณฑตฯ จะ ้ รายงานผล หากมี่งื่อเสนอแนะแก้ไง จะส่ง กลบไหนกศึกษาเพอดาเนนการแกโข

หากนักศึกษาแก้ไพเรียบร้อยแล้ว หรือ ไม่มีง้อ แก้เขจากที่ประชุม ฝ่ายบณฑตฯ จะรายงาน สถานะเปน ผานทประชุมฯ

ผ่าผ่ นที่ปที่ ระชุม

ชุ <sup>ก</sup>รรมการบั<sup>ณ</sup> บั

ฑิต ฑิ

 $\sum_{i=1}^N$ 

ษา

 $v_{\odot}$ 

การ<sup>เ</sup>สนอขอสอบวิ<sup>ท</sup> วิ

เมอสถานะการขอสอบสงถงผายบุณฑตฯ แล้ว ้ ฝ่ายบัณฑิตฯ จะจัดทำเอกสารคำสั่งแต่งตั้ง กรรมการสอบ หนังสือเรียนเชิญกรรมการ ลอบ และเสนอตอคณบดเพอลงนาม

#### Step 1 นักศึกษากรอกง้อมูล

 $156$ 

<sup>ย</sup>านิ<sup>พ</sup>

นิ

นธ์

- ระยะเวลาดาเนนการของ Step 1 3 สามารถเสรจสนทงหมดไดภายใน 1 วน ทงน ขนอยูกบผูดาเนนการ
- การเวียนเอกสารใน Step 4 หากเป็นการเวียนเอกสารตามระบบ E-DOC หรือ E-Mail จะสามารถเสร็จสิ้นภายใน 1 วัน หากเป็นการส่งจดหมายทางไปรษณีย์ จะใช้เวลา 3 - 5 วัน

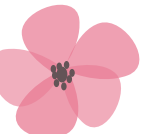

#### Step 4 ฝ่ายบัณฑิตฯ แจ้งเวียนเอกสาร

้ ภายหลังจากคณบดีลงนามคำสั่งแต่งตั้ง กรรมการสอบ หนังสือเรียนเชิญกรรมการ สอบแล้ว ฝ่ายบัณฑิตฯ ศึกษาจะแจ้งเวียน <u>เอกสารไปยังต้นสังกัดของกรรมการสอบ</u> ้ แต่ละท่าน

นักศึกษากรอกข้อมูลบนระบบขอสอบในภาค ้วิชากรอกรายละเอียดให้ครบถ้วน ตรวจสอบ ให้ถูห้ กถู ต้อต้ งแล้วล้ **กดส่งส่ ข้อข้ มูลมู ถึงถึอาจารย์ที่ย์ ที่ ปรึกรึษาวิทวิยา นิพนิ นธ์/ธ์งานวิจัวิยจั**

## กฎระเบยบทเกยวงอง : งอบงคบมหาวทยาลยเชยงไหม วาดวยการศกษา ระดบบณฑตศกษา พ.ศ. 2559 ระยะเวลาดาเนนการ : ไมเกน 10 วนทาการ

อาจารยทบรกษาตรวจสอบขอมูลการเสนอ ้ สอบฯ ของนักศึกษา หากพอข้อผิดพลาด ้สามารถส่งกลับไปให้นักศึกษาแก้ไง และส่งมา ใหม่ตาม **Step 1** หากตรวจสอบแล้วล้ ถูกถู ต้อต้ ง ให้กห้ ด**ส่งส่ ให้**

**ประธานหลักลั สูตสู รฯ**

เมอเอกสารเชญกรรมการสอบ ถูกสงดงตน สังกัดของกรรมการสอบแต่ละท่านแล้ว นิกศึกษาจงจะจิดสอบตามเวลาที่นิดหมายบน เอกสารได้

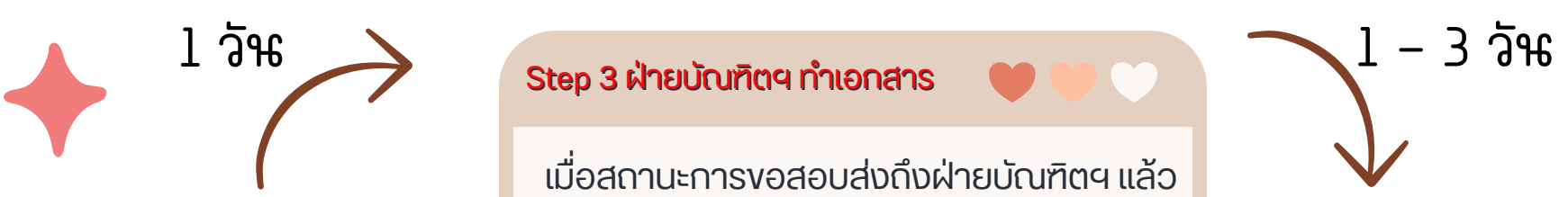

#### Step 2 อาจารย์ที่บริกษาตรวจสอบ

1 - 4วัน

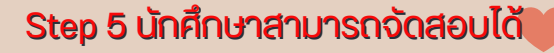

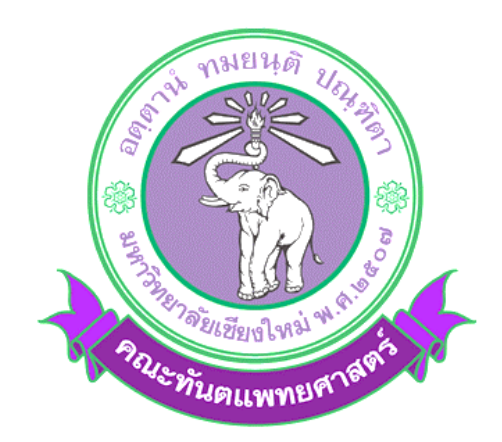

#### **คู่มือประกอบการใช้งานระบบฐานข้อมูลบัณฑิตศึกษา**

#### **ส าหรับนักศึกษาระดับบัณฑิตศึกษา**

#### **คณะทันตแพทยศาสตร์ มหาวิทยาลัยเชียงใหม่**

### **เปิดใช้งานเบื้องต้น 4 ระบบฐานข้อมูล ดังนี้**

- การเสนอหัวข้อโครงร่างวิทยานิพนธ์
- การเสนอขอสอบวิทยานิพนธ์
- การเสนอขอเปลี่ยนแปลงชื่อเรื่องวิทยานิพนธ์
- การเสนอขอส าเร็จการศึกษา

#### **1. เข้าเว็บไซต์ [http://www.dent.cmu.ac.th/sis/](http://www.dent.cmu.ac.th/sis/%20%20จะ)**

**จะพบหน้าต่างที่มีสิทธิการใช้งาน 3 ระดับ ให้เลือกใช้งานในระดับนักศึกษา**

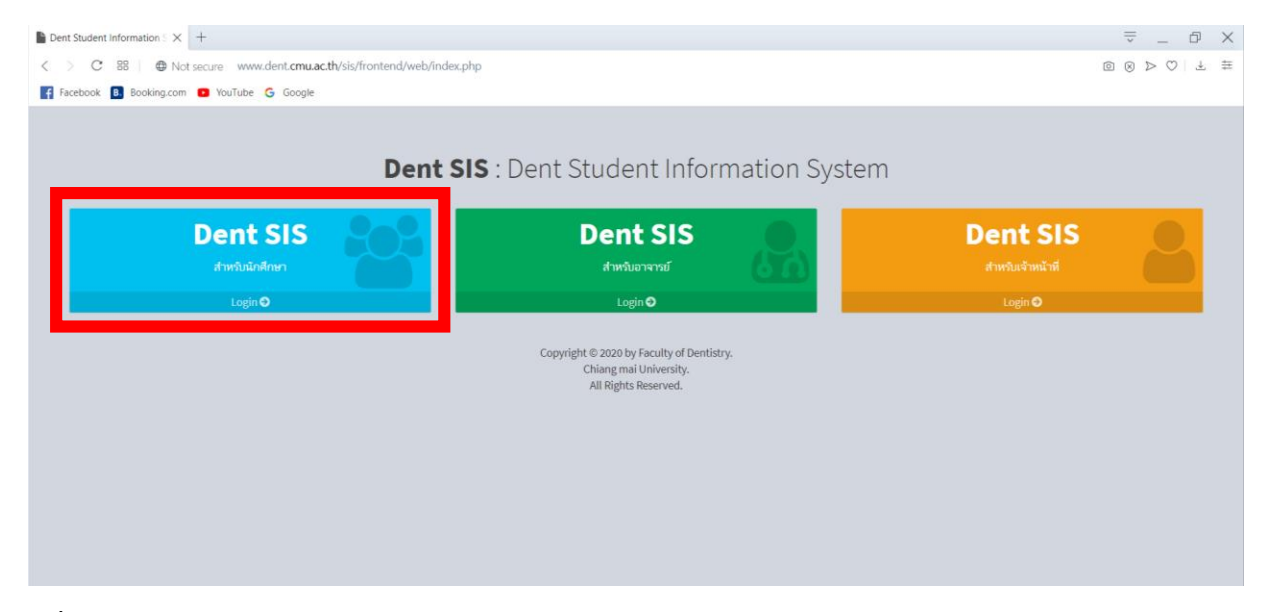

#### **2. ลงชื่อเข้าใช้ระบบด้วย E-mail CMU Account**

\*\* สำหรับนักศึกษาหลักสูตรวุฒิบัตรให้ติดต่อขอ Username และ Passwod ได้ที่เจ้าหน้าที่ธุรการประจำสาขาวิชา

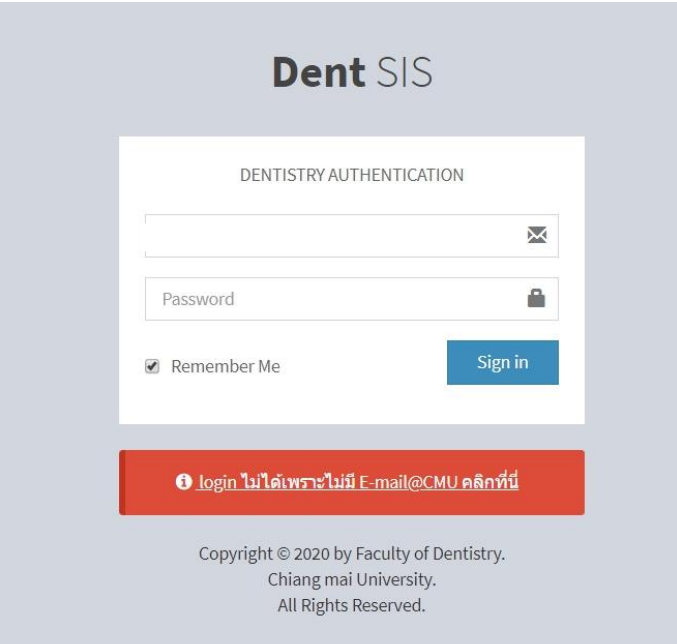

#### **3. เมื่อลงชื่อเข้าสู่ระบบเรียบร้อยแล้ว นักศึกษาจะสามารถเข้าใช้งานระบบฐานข้อมูลได้ 4 ระบบ ได้แก่**

- การเสนอหัวข้อโครงร่างวิทยานิพนธ์
- การเสนอขอสอบวิทยานิพนธ์
- การเสนอขอเปลี่ยนแปลงชื่อเรื่องวิทยานิพนธ์
- การเสนอขอส าเร็จการศึกษา

#### **การเสนอหัวข้อโครงร่างวิทยานิพนธ์**

1. เลือกเมนู Research/Thesis (งานวิจัย/วิทยานิพนธ์)

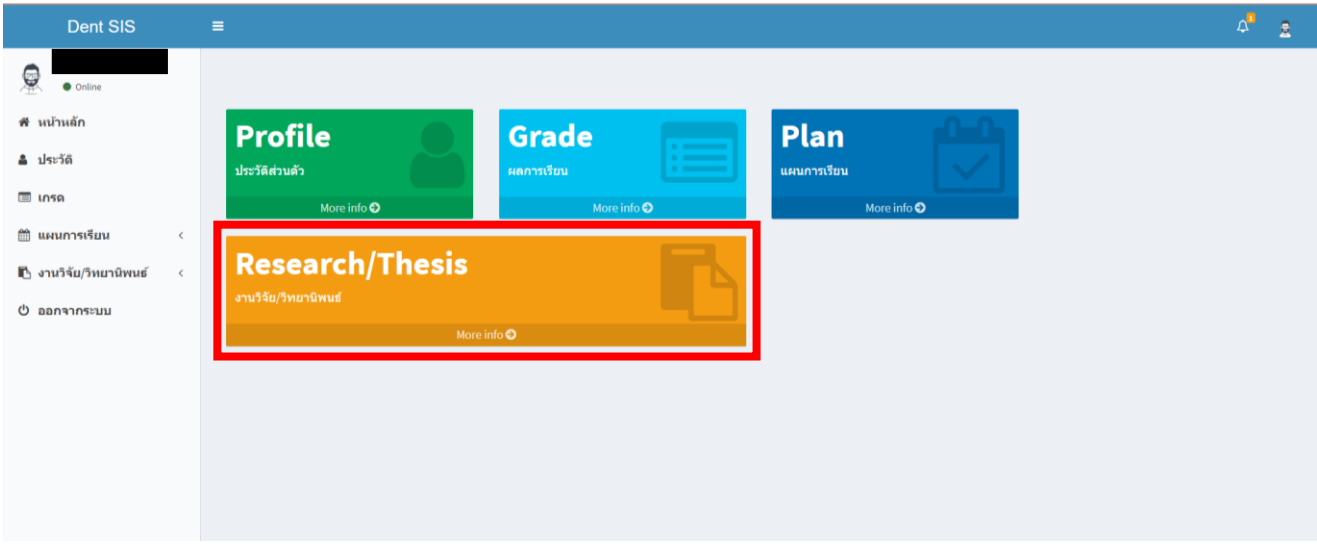

#### 2. เลือก "เพิ่มข้อมูลการขออนุมัติหัวข้อและโครงร่าง"

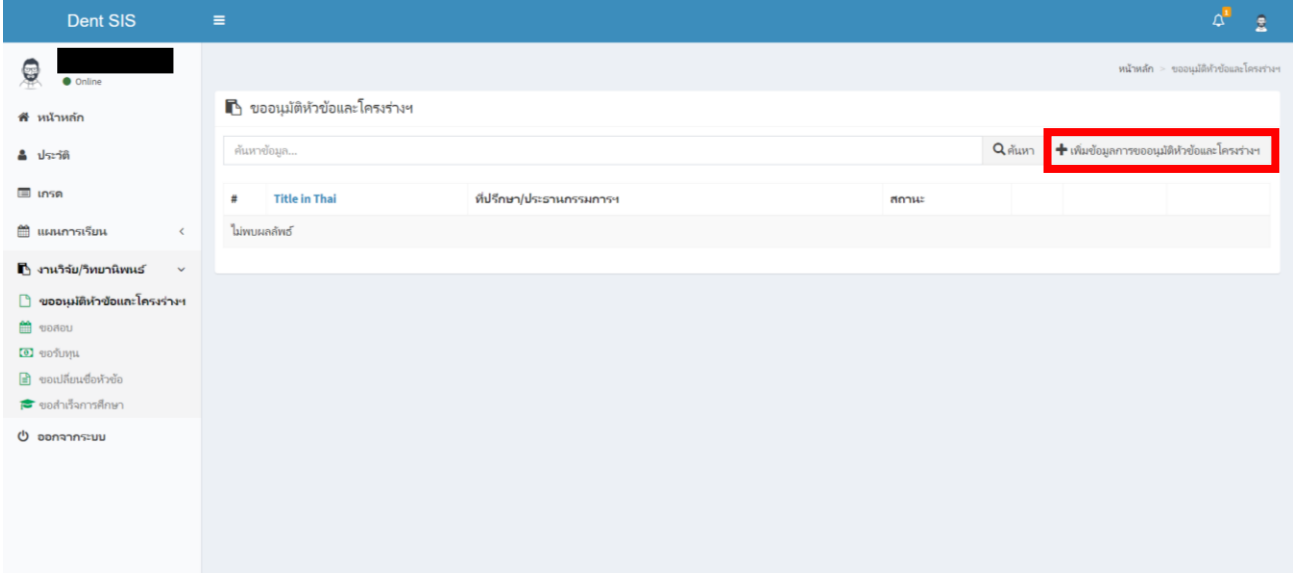

#### **3. ระบุข้อมูลให้ครบถ้วนดังนี้**

- 3.1 เลือกรูปแบบของหัวข้อโครงร่าง
- 3.2 ระบุชื่อเรื่องของหัวข้อโครงร่างทั้งภาษาไทยและภาษาอังกฤษ
- 3.3 ระบุชื่ออาจารย์ที่ปรึกษางานวิจัย/วิทยานิพนธ์ หรือ ประธานและกรรมการสอบงานวิจัย/วิทยานิพนธ์ในกรณีที่อาจารย์เป็น

ผู้ทรงคุณวุฒิภายนอกจากหน่วยงานอื่นนอกเหนือจากมหาวิทยาลัยเชียงใหม่ นักศึกษาสามารถเพิ่มข้อมูลได้

- 3.4 เลือกรูปแบบข้อมูลการสอบวัดคุณสมบัติด้านภาษาอังกฤษ พร้อมระบุคะแนนสอบ และวันที่สอบ
- 3.5 เลือกระบุเอกสาร Ethic (เอกสารรับรองโครงการศึกษาวิจัยในมนุษย์) (ถ้ามี)
- 3.6 แนบไฟล์เอกสารหัวข้อโครงร่างงานวิจัย/วิทยานิพนธ์
- 3.7 เมื่อระบุข้อมูลครบแล้วให้กดปุ่ม "เพิ่มข้อมูลการเสนอหัวข้อและโครงร่าง"

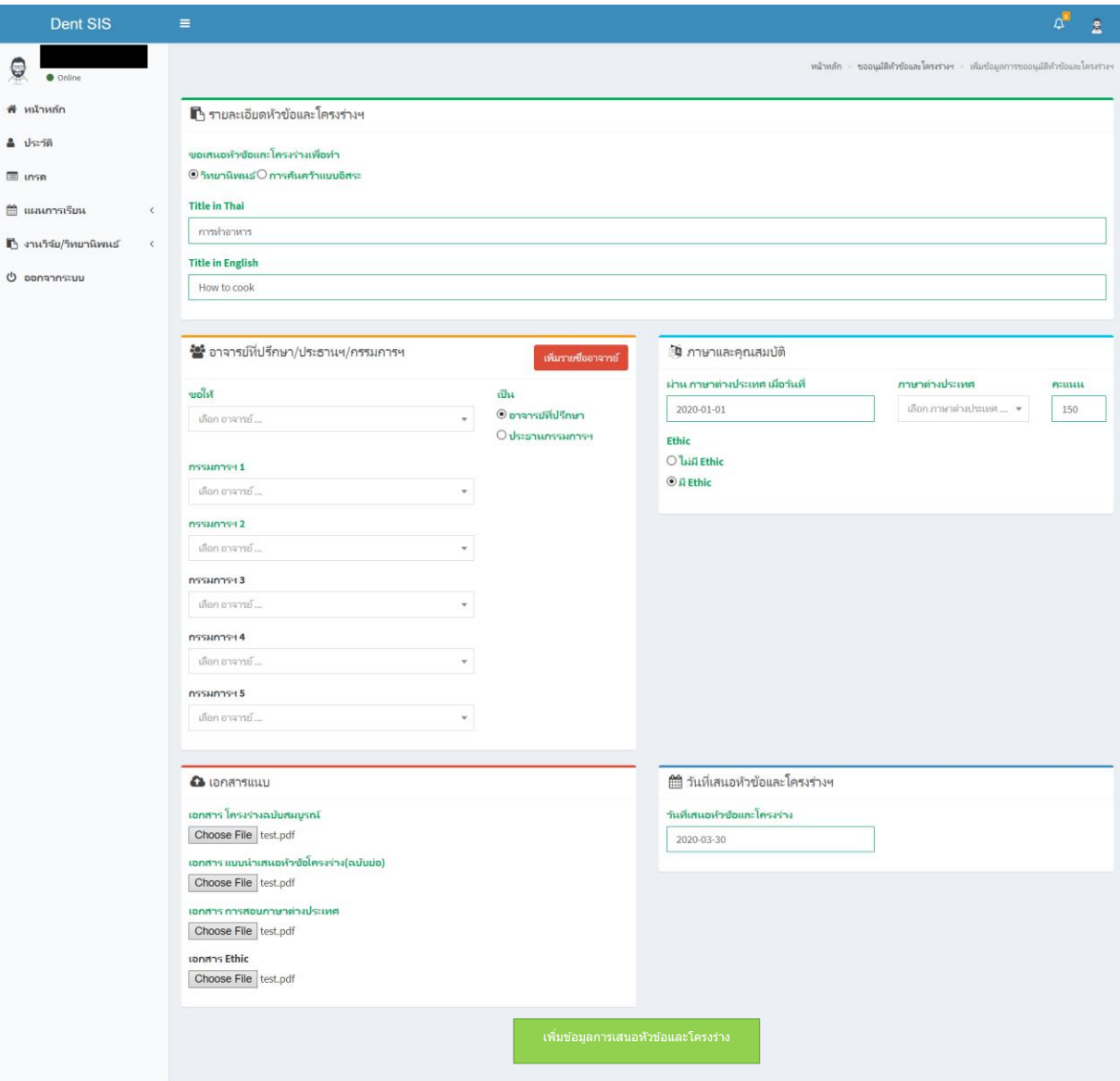

#### **4. ให้ตรวจสอบข้อมูลให้ถูกต้องอีกครั้งแล้วกด "ส่งข้อมูลถึงอาจารย์ที่ปรึกษาวิทยานิพนธ์/งานวิจัย"**

โดยนักศึกษาจะสามารถติดตามสถานะเอกสารได้จากแถบสถานะด้านล่างฝั่งซ้ายของหน้าต่างนี้โดยหลังจากที่นักศึกษากด **ส่งข้อมูลถึงอาจารย์ที่ปรึกษาวิทยานิพนธ์/งานวิจัย** แล้ว หัวข้อโครงร่างดังกล่าวจะถูกส่งถึง อาจารย์ที่ปรึกษา/ประธานกรรมการสอบ หัวข้อโครงร่าง ขั้นตอนต่อจากส่วนนี้อาจารย์ที่ปรึกษา/ประธานกรรมการสอบสามารถตรวจสอบและส่งต่อไปยังประธานหลักสูตรเพื่อ รับรองความถูกต้องขั้นสุดท้ายก่อนส่งเข้าเสนอที่ประชุมกรรมการบัณฑิตศึกษาประจำคณะฯ หรือส่งกลับไปให้นักศึกษาแก้ไขได้หากเห็นว่า ยังมีข้อผิดพลาด

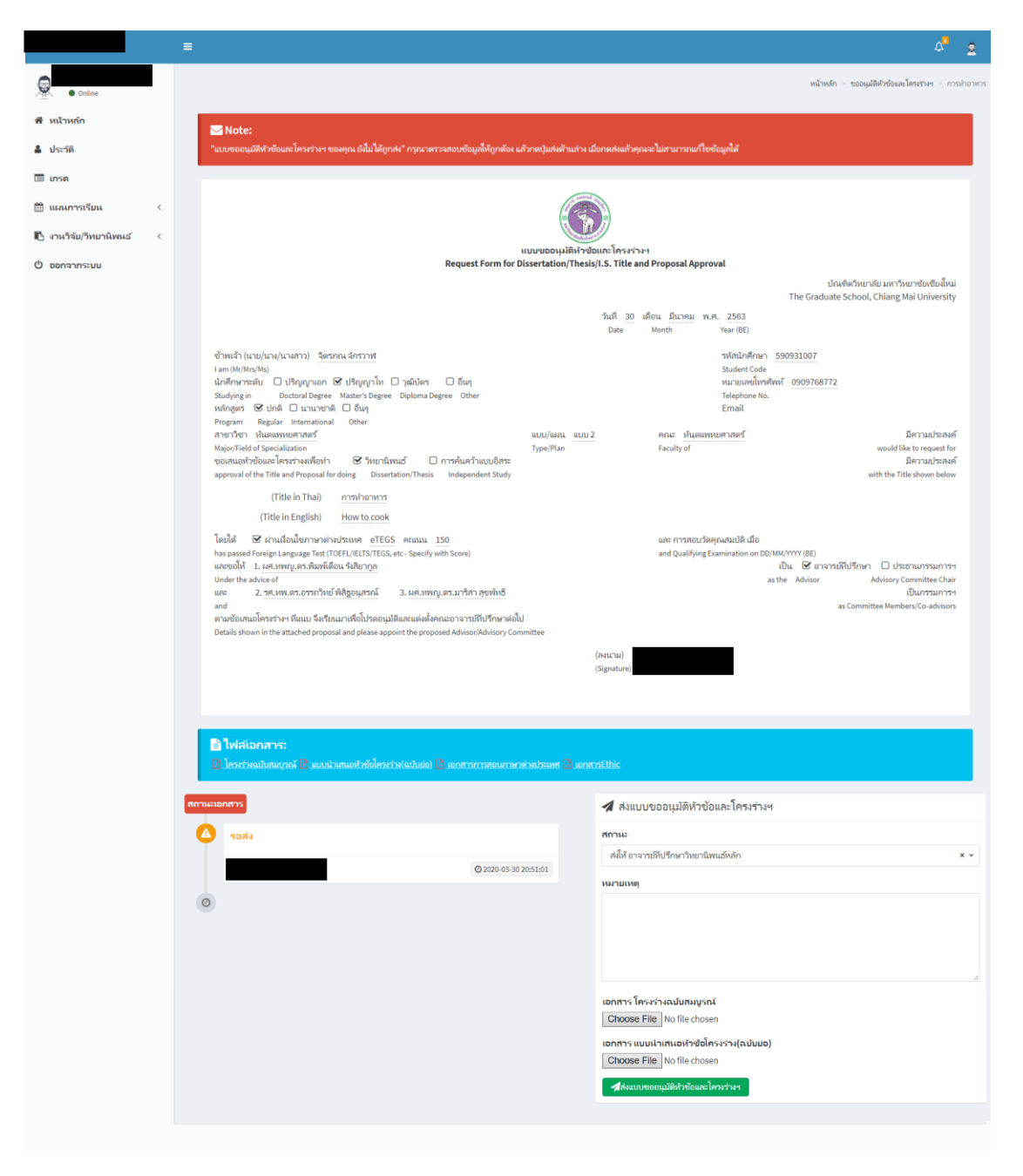

**5. ในกรณีที่อาจารย์ที่ปรึกษาวิทยานิพนธ์/ประธานกรรมการสอบหัวข้อโครงร่าง หรือประธานกรรมการบริหารหลักสูตรประจ าแขนง วิชาฯ** มีข้อเสนอแนะให้นักศึกษาแก้ไข หัวข้อโครงร่างดังกล่าวจะถูกส่งกลับมายังนักศึกษา เพื่อให้ปรับแก้ไขตามข้อเสนอแนะ ทั้งนี้ นักศึกษาสามารถตรวจสอบสถานะของหัวข้อโครงร่างได้จากสัญลักษณ์แสดงสถานะ และกดเข้าไปดูรายละเอียดการแก้ไข

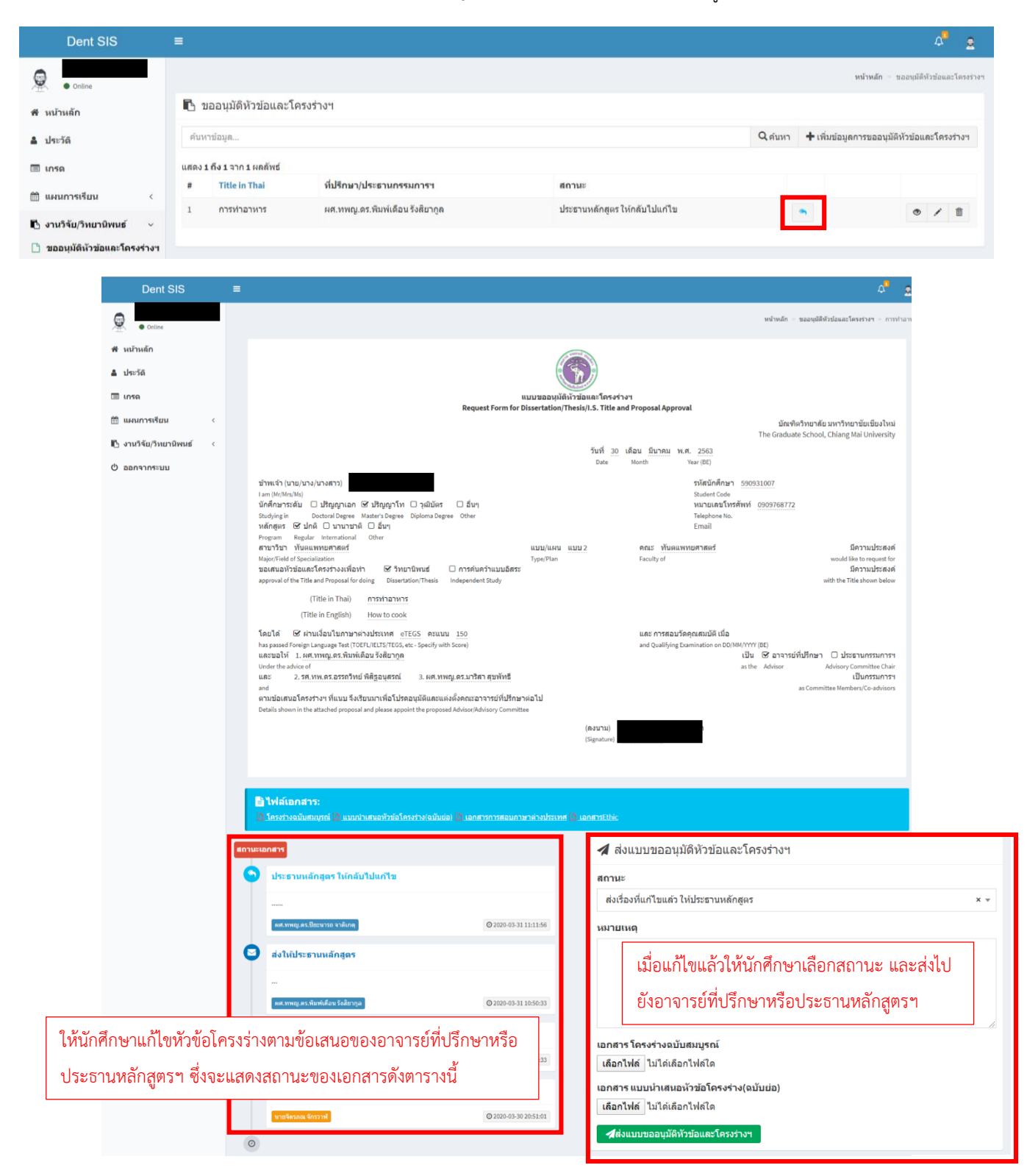

#### **5. เมื่อประธานกรรมการบริหารหลักสูตรประจ าแขนงวิชาฯ ได้อนุมัติหัวข้อโครงร่างและส่งต่อไปยังเจ้าหน้าที่ฝ่ายบัณฑิตศึกษาแล้ว**

นักศึกษาจะสามารถตรวจสอบสถานะผ่านทางหน้าต่างแสดงสถานะดังนี้

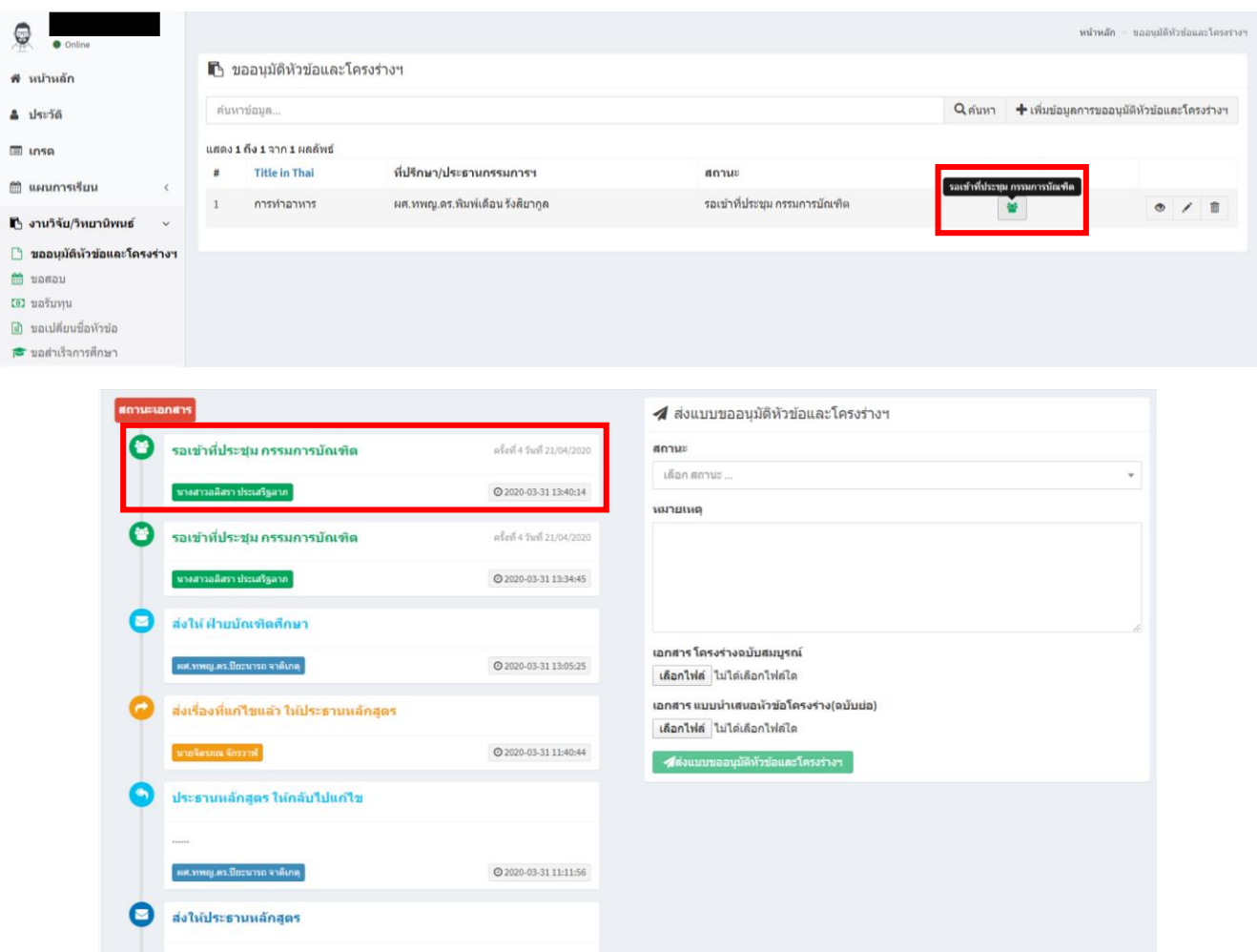

**6. สถานะการนำเสนอหัวข้อโครงร่างของนักศึกษาผ่านที่ประชุมกรรมการบัณฑิตศึกษาประจำคณะฯ** หลังจากที่การประชุมกรรมการ ้บัณฑิตศึกษาประจำคณะฯ เสร็จสิ้นลงแล้วตามวันที่ประชุมที่แจ้งผ่านระบบ ให้นักศึกษาติดตามสถานะของหัวข้อโครงร่างผ่านระบบด้วย ิตนเอง โดยเจ้าหน้าที่หน่วยบัณฑิตศึกษาจะเป็นผู้แจ้งสถานะผ่านหน้าต่างเสนอหัวข้อโครงร่างของนักศึกษา โดยสามารถกำหนดสถานะได้ ดังนี้

**กรณีที่ 1 ผ่านที่ประชุมกรรมการบัณฑิต** หากหัวข้อโครงร่างของนักศึกษาผ่านที่ประชุมโดยไม่มีข้อแก้ไข เจ้าหน้าที่ฝ่ายบัณฑิตศึกษาจะ ดาวน์โหลดเอกสารจากระบบเสนอหัวข้อโรงร่างเพื่อด าเนินการเสนอบัณฑิตวิทยาลัยต่อไป

**กรณีที่ 2 ผ่านที่ประชุมกรรมการบัณฑิต โดยมีข้อเสนอแนะ** เจ้าหน้าที่จะแจ้งสถานะหัวข้อโครงร่างพร้อมข้อเสนอแนะจากคณะกรรมการ ในที่ประชุมฯ เพื่อให้นักศึกษาปรับแก้ไขเอกสารและอัปโหลดไฟล์หัวข้อโครงร่างฉบับที่แก้ไขแล้ว ผ่านระบบเสนอหัวข้อโครงร่างเดิม เจ้าหน้าที่ฝ่ายบัณฑิตศึกษาจะดาวน์โหลดเอกสารจากระบบเสนอหัวข้อโรงร่างเพื่อด าเนินการเสนอบัณฑิตวิทยาลัยต่อไป

**กรณีที่ 3 ไม่ผ่านที่ประชุมกรรมการบัณฑิต โดยมีข้อเสนอแนะ** เจ้าหน้าที่จะแจ้งสถานะหัวข้อโครงร่างพร้อมข้อเสนอแนะจาก คณะกรรมการในที่ประชุมฯ เพื่อให้นักศึกษาปรับแก้ไขเอกสารและอัปโหลดไฟล์หัวข้อโครงร่างฉบับที่แก้ไขแล้ว ผ่านระบบเสนอหัวข้อโครง ร่างเดิม หัวข้อโครงร่างที่ไม่ผ่านที่ประชุม ต้องนำกลับเข้าพิจารณาในที่ประชุมครั้งต่อไป

ี**เสนอบัณฑิตวิทยาลัย** เจ้าหน้าที่ฝ่ายบัณฑิตศึกษาได้นำส่งหัวข้อโครงร่างของนักศึกษาไปยังบัณฑิตวิทยาลัยเรียบร้อยแล้ว

#### **การเสนอขอสอบวิทยานิพนธ์(ป.โท, ป.เอก)**

นักศึกษาที่เสนอหัวข้อโครงร่างผ่านแล้ว และเจ้าหน้าที่ฝ่ายบัณฑิตศึกษาเสนอหัวข้อโครงร่างไปยังบัณฑิตวิทยาลัย แล้วเท่านั้นจึงจะสามารถใช้งานในส่วนการเสนอขอสอบวิทยานิพนธ์/งานวิจัยได้โดยนักศึกษาสามารถดำเนินการได้ 1. ให้นักศึกษาเลือกเมนู Research/Thesis

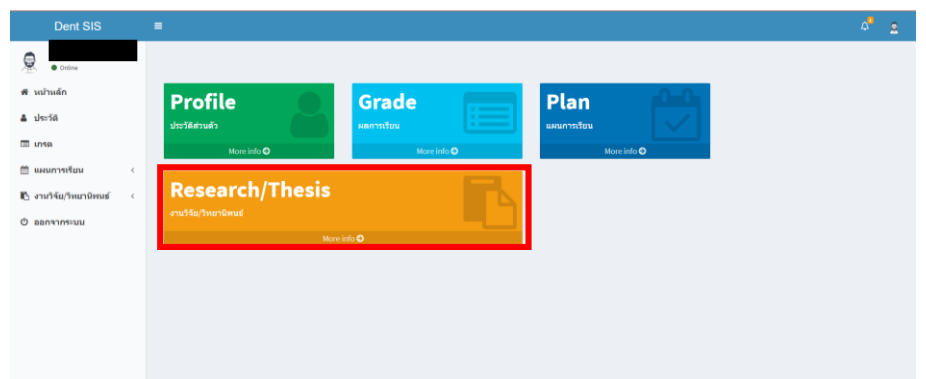

2. เลือกเมนูการเสนอขอสอบวิทยานิพนธ์ จะปรากฏไอคอนสำหรับเสนอขอสอบวิทยานิพนธ์/งานวิจัย

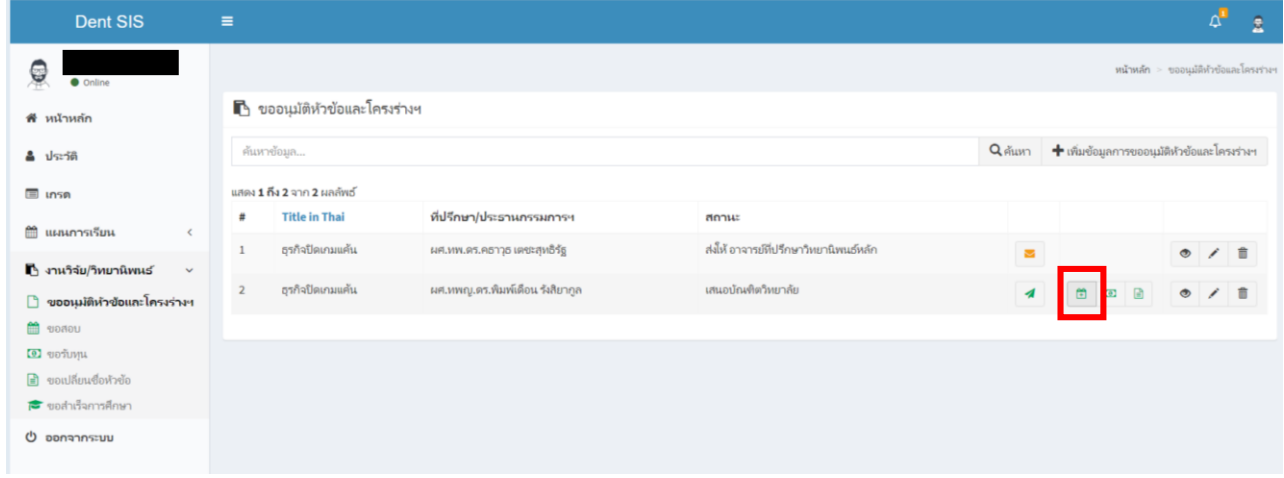

3. ให้กรอกข้อมูลการสอบ และแนบไฟล์เอกสารในรูปแบบ .pdf ให้ครบถ้วน

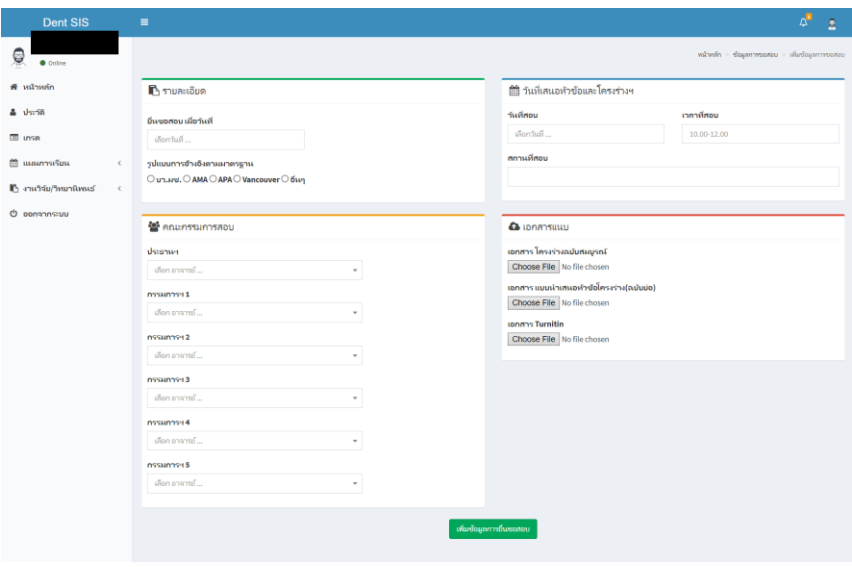

4. ตรวจสอบข้อมูลให้ถูกต้องอีกครั้งก่อนทำการยืนยันข้อมูลเพื่อส่งให้อาจารย์ที่ปรึกษาวิทยานิพนธ์หลัก

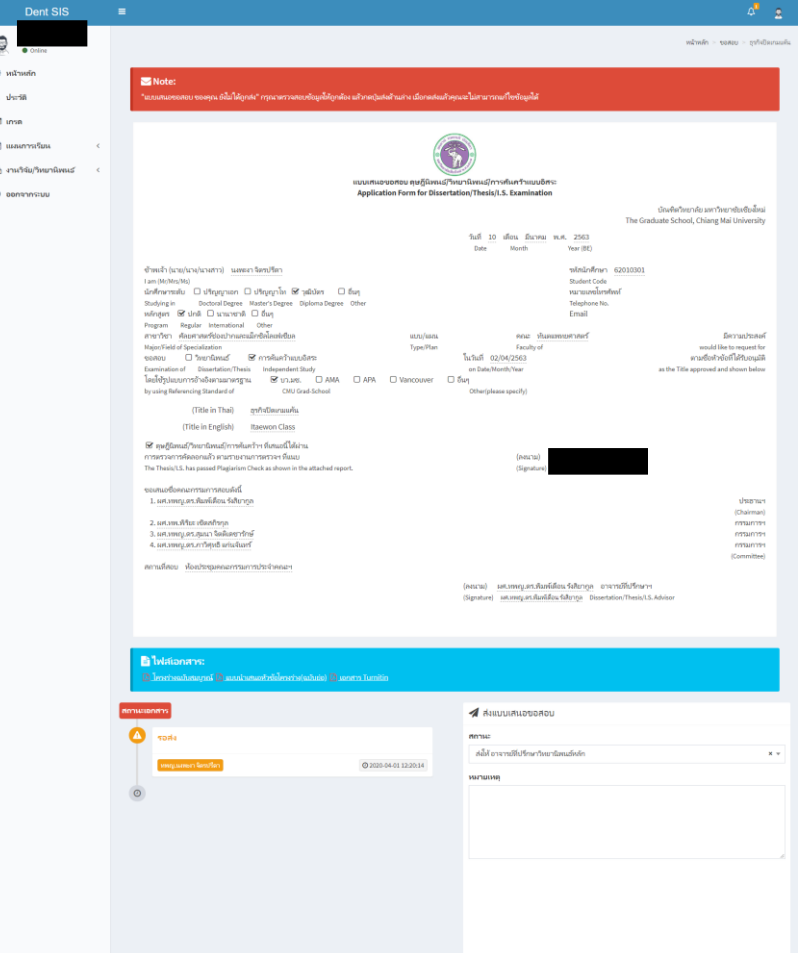

5. เมื่อส่งให้อาจารย์ที่ปรึกษาหลักแล้ว สถานะของเอกสารจะเปลี่ยนเป็น "ส่งให้อาจารย์ที่ปรึกษาวิทยานิพนธ์หลัก"

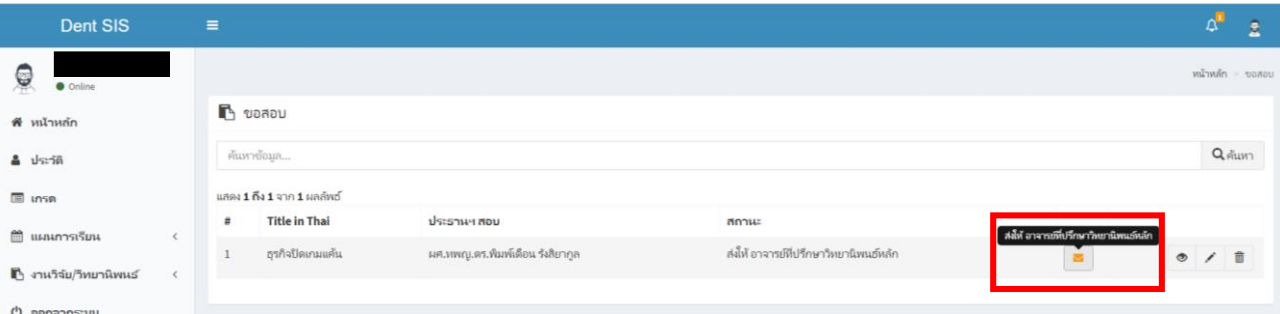

- ให้นักศึกษาติดตามสถานะของเอกสารผ่านหน้าต่างการขอเสนอสอบ ซึ่งอาจารย์ที่ปรึกษาวิทยานิพนธ์หลักจะสามารถกำหนด สถานะเอกสารได้ 2 สถานะ ได้แก่
	- o **ส่งให้ประธานหลักสูตร** หากไม่มีข้อแก้ไข อาจารย์จะส่งต่อให้ประธานหลักสูตรได้ทันที
	- o **อาจารย์ที่ปรึกษาวิทยานิพนธ์หลัก ให้กลับไปแก้ไข** ส่งกลับไปให้นักศึกษาหากอาจารย์เห็นว่ามีข้อแก้ไข
- หากอาจารย์ที่ปรึกษาวิทยานิพนธ์หลัก อนุมัติและเสนอต่อไปยังประธานหลักสูตรเรียบร้อยแล้ว ประธานหลักสูตรจะสามารถ ก าหนดสถานะเอกสารได้ 2 สถานะ ได้แก่
	- o **ส่งให้บัณฑิตศึกษา** หากไม่มีข้อแก้ไข ประธานหลักสูตรจะสามารถส่งต่อให้เจ้าหน้าที่ฝ่ายบัณฑิตศึกษาเพื่อดำเนินการ ในขั้นตอนต่อไปได้ทันที

o **ประธานหลักสูตรให้กลับไปแก้ไข** ส่งกลับไปให้นักศึกษาหากอาจารย์เห็นว่ามีข้อแก้ไข เมื่อนักศึกษาแก้ไขเรียบร้อย แล้ว เอกสารจะถูกส่งมาถึงประธานหลักสูตรได้โดยตรง

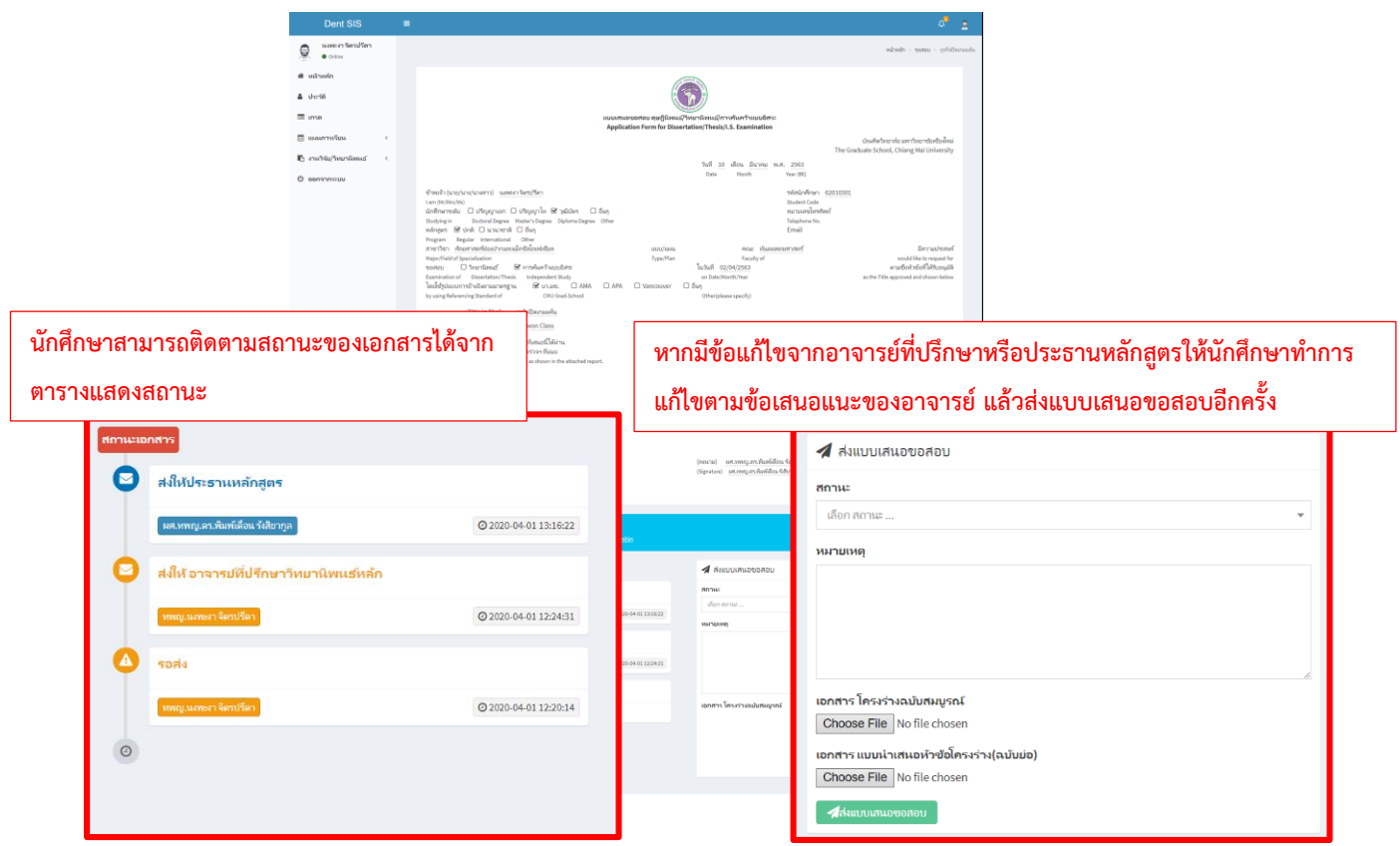

- หากอาจารย์ที่ปรึกษาหลักและประธานหลักสูตรอนุมัติเอกสารขอเสนอสอบ โดยที่สถานะของเอกสารเปลี่ยนเป็น **เจ้าหน้าที่ฝ่าย** ี <mark>บัณฑิตศึกษากำลังดำเนินการเสนอเอกสาร</mark> ให้นักศึกษาดำเนินการจัดสอบตามวัน – เวลาที่กำหนดได้

### **การเสนอขอสอบงานวิจัย (ป.บัณฑิตชั้นสูง , วุฒิบัตร)**

นักศึกษาที่เสนอหัวข้อโครงร่างผ่านแล้ว และเจ้าหน้าที่ฝ่ายบัณฑิตศึกษาเสนอหัวข้อโครงร่างไปยังราชวิทยาลัย ทันตแพทย์ฯ แล้วเท่านั้นจึงจะสามารถใช้งานในส่วนการเสนอขอสอบวิทยานิพนธ์/งานวิจัยได้โดยนักศึกษาสามารถ ด าเนินการได้ดังนี้

1. ให้นักศึกษาเลือกเมนู Research/Thesis

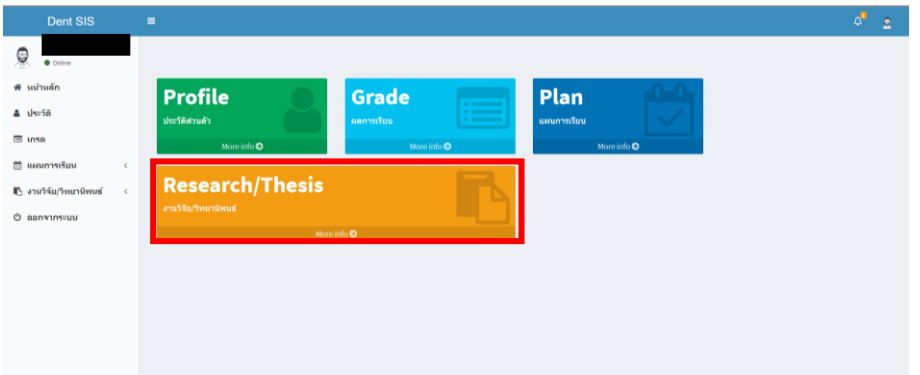

2. เลือกเมนูการเสนอขอสอบวิทยานิพนธ์ จะปรากฏไอคอนสำหรับเสนอขอสอบวิทยานิพนธ์/งานวิจัย

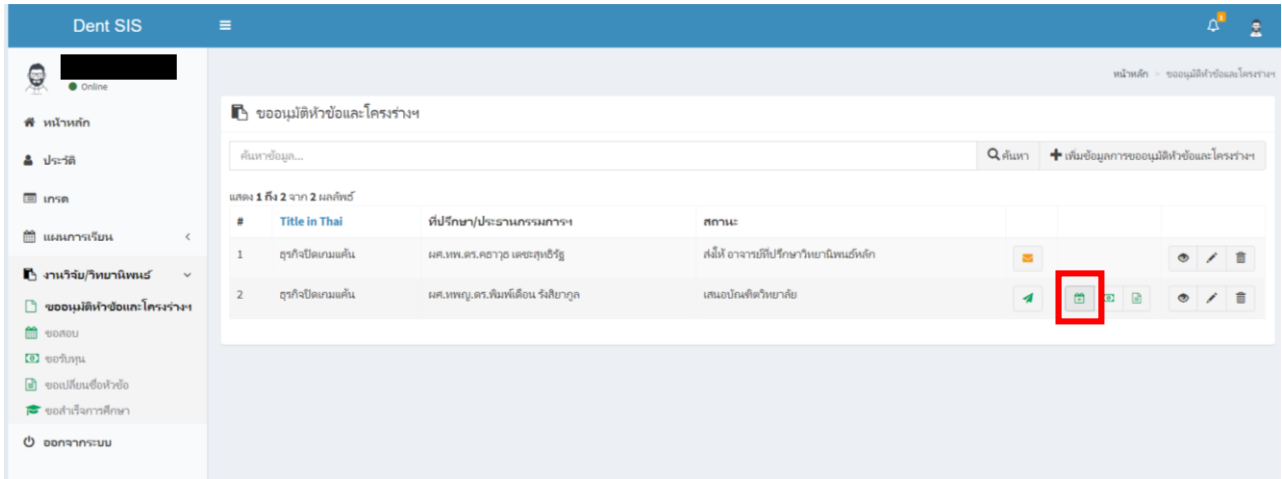

3. ให้กรอกข้อมูลการสอบ และแนบไฟล์เอกสารในรูปแบบ .pdf ให้ครบถ้วน

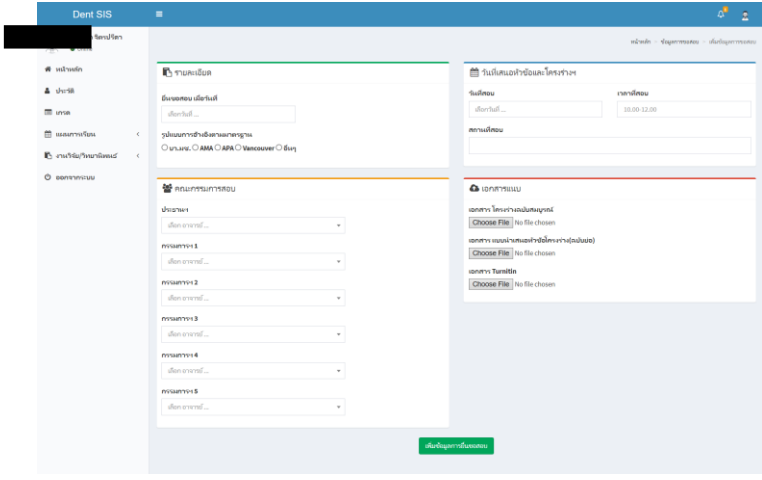

4. ตรวจสอบข้อมูลให้ถูกต้องอีกครั้งก่อนทำการยืนยันข้อมูลเพื่อส่งให้อาจารย์ที่ปรึกษาวิทยานิพนธ์หลัก

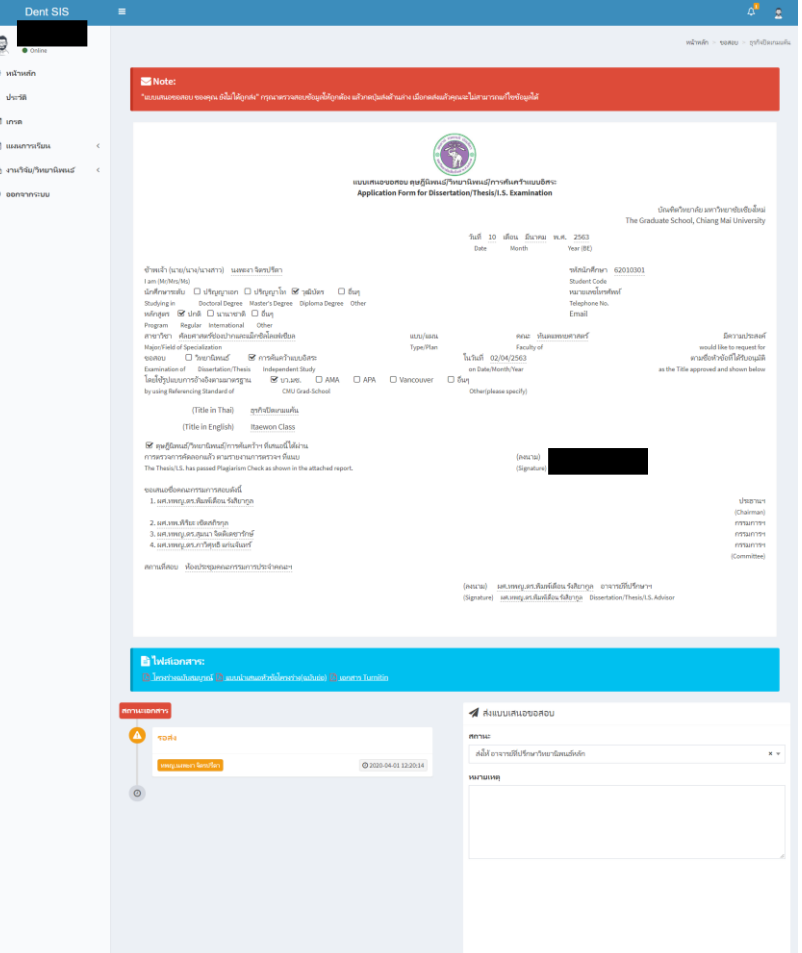

5. เมื่อส่งให้อาจารย์ที่ปรึกษาหลักแล้ว สถานะของเอกสารจะเปลี่ยนเป็น "ส่งให้อาจารย์ที่ปรึกษาวิทยานิพนธ์หลัก"

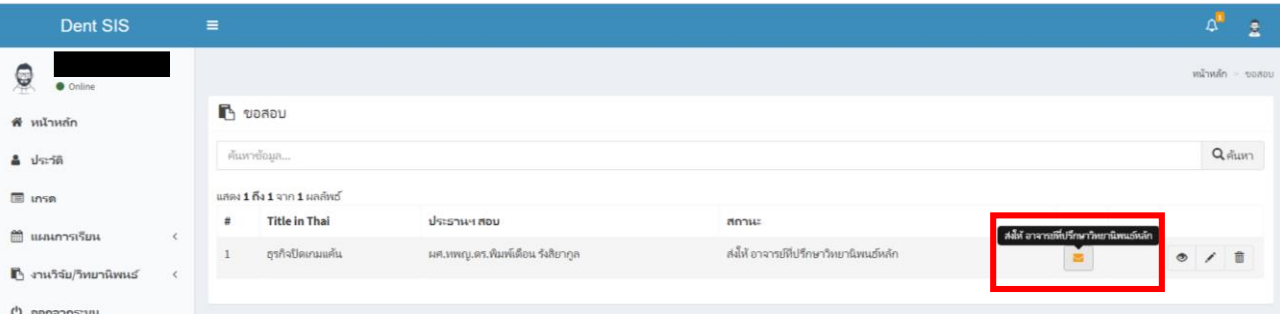

- ให้นักศึกษาติดตามสถานะของเอกสารผ่านหน้าต่างการขอเสนอสอบ ซึ่งอาจารย์ที่ปรึกษาวิทยานิพนธ์หลักจะสามารถกำหนด สถานะเอกสารได้ 2 สถานะ ได้แก่
	- o **ส่งให้ประธานหลักสูตร** หากไม่มีข้อแก้ไข อาจารย์จะส่งต่อให้ประธานหลักสูตรได้ทันที
	- o **อาจารย์ที่ปรึกษาวิทยานิพนธ์หลัก ให้กลับไปแก้ไข** ส่งกลับไปให้นักศึกษาหากอาจารย์เห็นว่ามีข้อแก้ไข
- หากอาจารย์ที่ปรึกษาวิทยานิพนธ์หลัก อนุมัติและเสนอต่อไปยังประธานหลักสูตรเรียบร้อยแล้ว ประธานหลักสูตรจะสามารถ ก าหนดสถานะเอกสารได้ 2 สถานะ ได้แก่
	- o **ส่งให้บัณฑิตศึกษา** หากไม่มีข้อแก้ไข ประธานหลักสูตรจะสามารถส่งต่อให้เจ้าหน้าที่ฝ่ายบัณฑิตศึกษาเพื่อดำเนินการ ในขั้นตอนต่อไปได้ทันที

o **ประธานหลักสูตรให้กลับไปแก้ไข** ส่งกลับไปให้นักศึกษาหากอาจารย์เห็นว่ามีข้อแก้ไข เมื่อนักศึกษาแก้ไขเรียบร้อย แล้ว เอกสารจะถูกส่งมาถึงประธานหลักสูตรได้โดยตรง

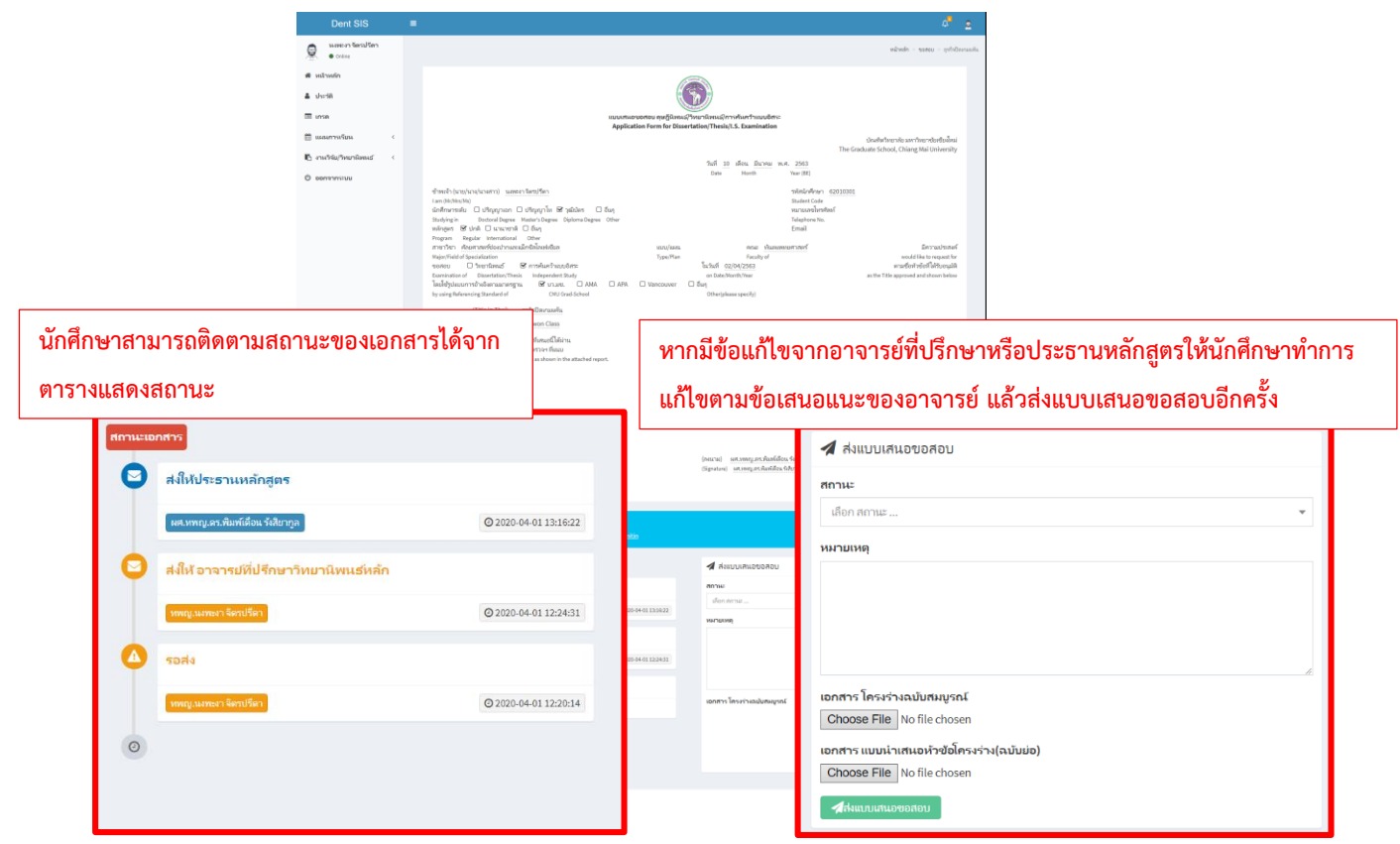

6. หากอาจารย์ที่ปรึกษาหลักและประธานหลักสูตรอนุมัติเอกสารขอเสนอสอบ โดยที่สถานะของเอกสารเปลี่ยนเป็น **เจ้าหน้าที่ฝ่าย** <mark>บัณฑิตศึกษากำลังดำเนินการเสนอเอกสาร</mark> ให้นักศึกษาดำเนินการจัดสอบตามวัน – เวลาที่กำหนดได้

#### **การเสนอขอเปลี่ยนแปลงชื่อเรื่องวิทยานิพนธ์(ป.เอก,ป.โท)**

ในกรณีที่นักศึกษาได้เสนอหัวข้อโครงร่างวิทยานิพนธ์ไปยังบัณฑิตวิทยาลัยแล้ว แต่มีความประสงค์จะแก้ไขหรือเปลี่ยนแปลงชื่อ หัวข้อโครงร่าง นักศึกษาสามารถดำเนินการได้ผ่านระบบฐานข้อมูล ดังนี้

#### **1. ให้นักศึกษาเลือกเมนู Research/Thesis**

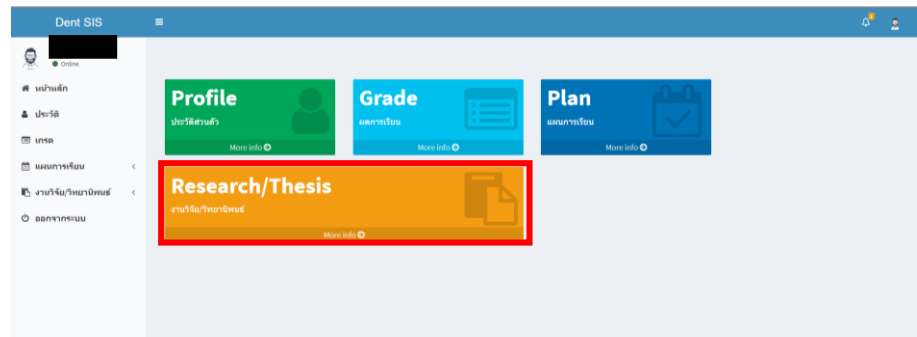

**2. เลือกเมนูขอเปลี่ยนแปลงชื่อเรื่องวิทยานิพนธ์**

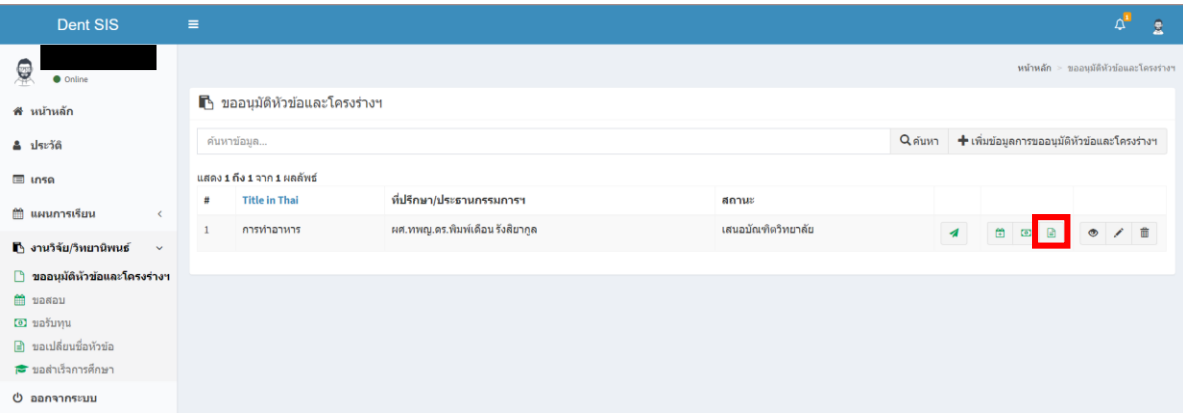

**3. กรอกข้อมูลขอเปลี่ยนแปลงชื่อเรื่องให้ครบถ้วน แล้วเลือก "เพิ่มข้อมูลการยื่นขอเปลี่ยนหัวข้อ"**

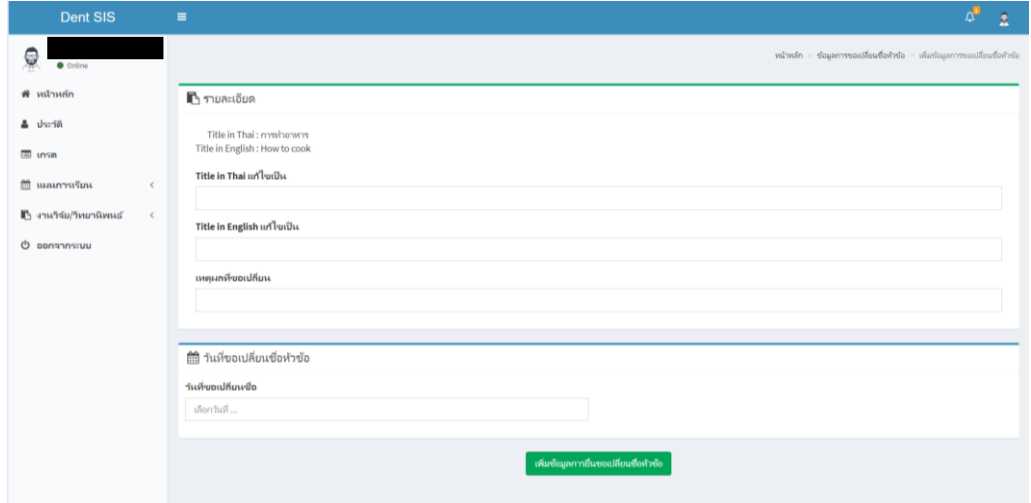

#### **4. ให้ตรวจสอบข้อมูลให้ถูกต้องอีกครั้งแล้วกด "ส่งข้อมูลถึงอาจารย์ที่ปรึกษาวิทยานิพนธ์/งานวิจัย"**

โดยนักศึกษาจะสามารถติดตามสถานะเอกสารได้จากแถบสถานะด้านล่างฝั่งซ้ายของหน้าต่างนี้ โดยหลังจากที่นักศึกษากด **ส่งข้อมูลถึงอาจารย์ที่ปรึกษาวิทยานิพนธ์/งานวิจัย** แล้ว การเปลี่ยนแปลงชื่อหัวข้อโครงร่างดังกล่าวจะถูกส่งถึง อาจารย์ที่ปรึกษา/ ประธานกรรมการสอบหัวข้อโครงร่าง ขั้นตอนต่อจากส่วนนี้อาจารย์ที่ปรึกษา/ประธานกรรมการสอบสามารถตรวจสอบและส่งต่อไปยัง ้ประธานหลักสูตรเพื่อรับรองความถูกต้องขั้นสุดท้ายก่อนส่งเข้าเสนอที่ประชุมกรรมการบัณฑิตศึกษาประจำคณะฯ หรือส่งกลับไปให้ นักศึกษาแก้ไขได้หากเห็นว่ายังมีข้อผิดพลาด

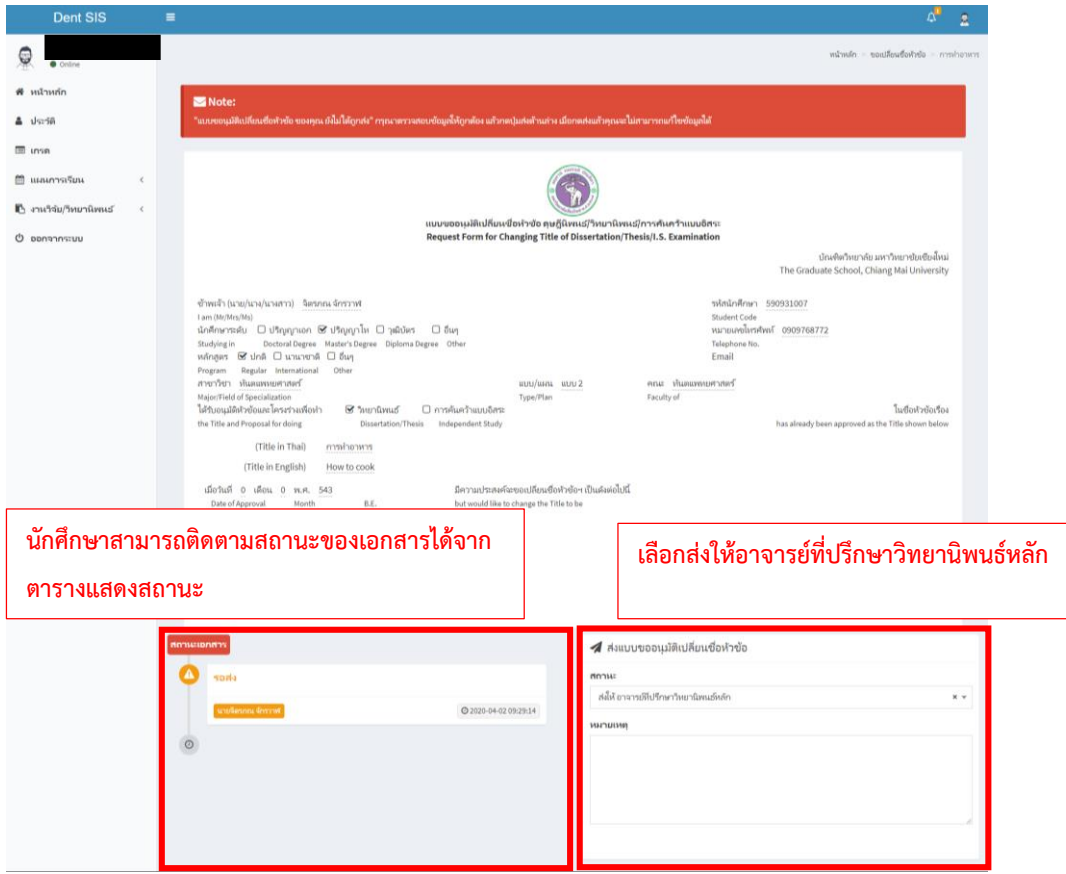

**5. ในกรณีที่อาจารย์ที่ปรึกษาวิทยานิพนธ์/ประธานกรรมการสอบหัวข้อโครงร่าง หรือประธานกรรมการบริหารหลักสูตรประจ าแขนง วิชาฯ** มีข้อเสนอแนะให้นักศึกษาแก้ไข การเปลี่ยนแปลงชื่อหัวข้อโครงร่างดังกล่าวจะถูกส่งกลับมายังนักศึกษา เพื่อให้ปรับแก้ไขตาม ข้อเสนอแนะ ทั้งนี้นักศึกษาสามารถตรวจสอบสถานะของหัวข้อโครงร่างได้จากสัญลักษณ์แสดงสถานะ และกดเข้าไปดูรายละเอียดการ แก้ไข

**6. สถานะการน าเสนอหัวข้อโครงร่างของนักศึกษาผ่านที่ประชุมกรรมการบัณฑิตศึกษาประจ าคณะฯ** หลังจากที่การประชุมกรรมการ บัณฑิตศึกษาประจำคณะฯ เสร็จสิ้นลงแล้วตามวันที่ประชุมที่แจ้งผ่านระบบ ให้นักศึกษาติดตามสถานะของการเปลี่ยนแปลงชื่อหัวข้อโครง ร่างผ่านระบบด้วยตนเอง โดยเจ้าหน้าที่หน่วยบัณฑิตศึกษาจะเป็นผู้แจ้งสถานะผ่านหน้าต่างเสนอหัวข้อโครงร่างของนักศึกษา โดยสามารถ ก าหนดสถานะได้ดังนี้

- **ผ่านที่ประชุมกรรมการบัณฑิต โดยมีข้อเสนอแนะ** เจ้าหน้าที่จะแจ้งสถานะการเปลี่ยนแปลงชื่อหัวข้อโครงร่างพร้อม ข้อเสนอแนะจากคณะกรรมการในที่ประชุมฯ เพื่อให้นักศึกษาปรับแก้ไข เจ้าหน้าที่ฝ่ายบัณฑิตศึกษาจะดาวน์โหลดเอกสารจาก ระบบเสนอหัวข้อโรงร่างเพื่อด าเนินการเสนอบัณฑิตวิทยาลัยต่อไป

- **ไม่ผ่านที่ประชุมกรรมการบัณฑิต โดยมีข้อเสนอแนะ** เจ้าหน้าที่จะแจ้งสถานะการเปลี่ยนแปลงชื่อหัวข้อโครงร่างพร้อม ข้อเสนอแนะจากคณะกรรมการในที่ประชุมฯ เพื่อให้นักศึกษาปรับแก้ไข และนำกลับเข้าพิจารณาในที่ประชุมครั้งต่อไป
- **ผ่านที่ประชุมกรรมการบัณฑิต** หากหัวข้อโครงร่างของนักศึกษาผ่านที่ประชุมโดยไม่มีข้อแก้ไข เจ้าหน้าที่ฝ่ายบัณฑิตศึกษาจะ ด าเนินการเสนอบัณฑิตวิทยาลัยต่อไป
- **เสนอบัณฑิตวิทยาลัย** เจ้าหน้าที่ฝ่ายบัณฑิตศึกษาได้นำส่งหัวข้อโครงร่างของนักศึกษาไปยังบัณฑิตวิทยาลัยเรียบร้อยแล้ว

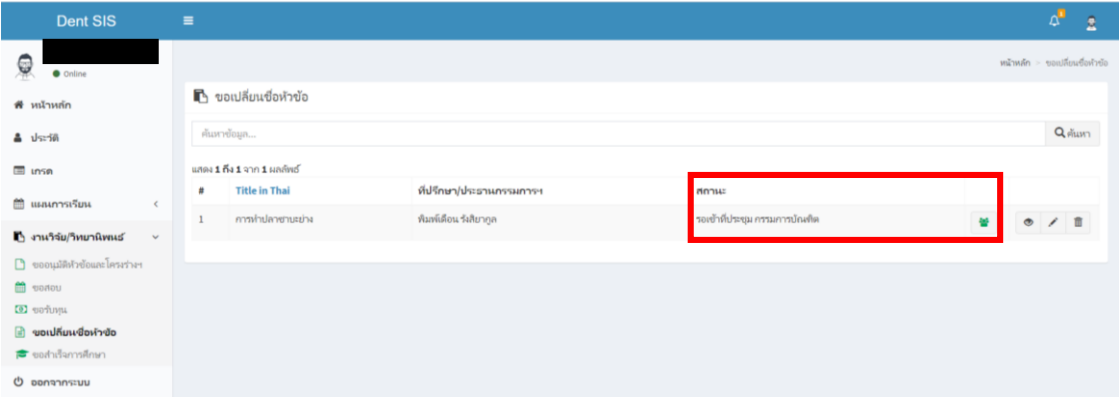

#### **การเสนอขอเปลี่ยนแปลงชื่อเรื่องงานวิจัย (ป.บัณฑิตชั้นสูง ,วุฒิบัตร)**

ในกรณีที่นักศึกษาได้เสนอหัวข้อโครงร่างงานวิจัยไปยังราชวิทยาลัยทันแพทย์ฯ แล้ว แต่มีความประสงค์จะแก้ไขหรือเปลี่ยนแปลง ชื่อหัวข้อโครงร่าง นักศึกษาสามารถดำเนินการได้ผ่านระบบฐานข้อมูล ดังนี้

#### **1. ให้นักศึกษาเลือกเมนู Research/Thesis**

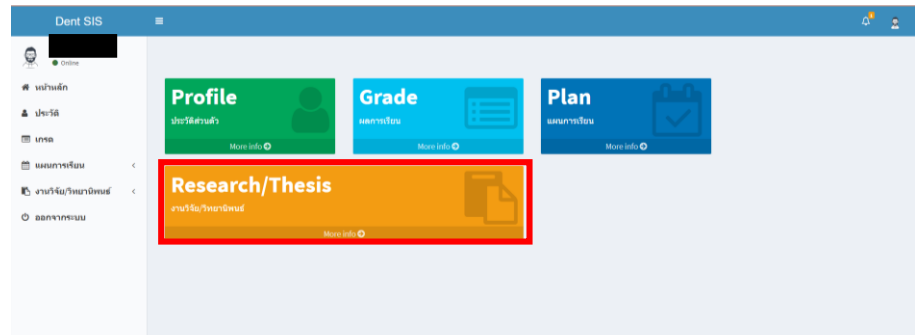

#### **2. เลือกเมนูขอเปลี่ยนแปลงชื่อเรื่องวิทยานิพนธ์**

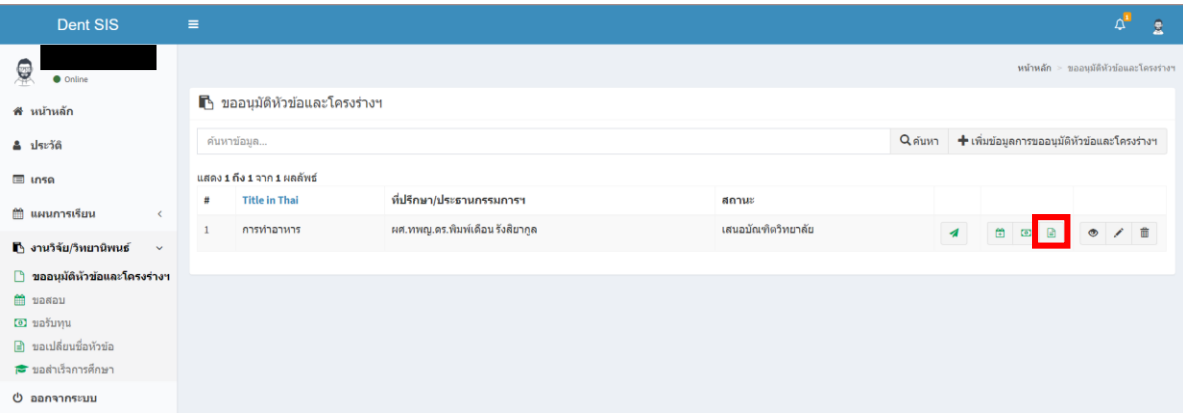

**3. กรอกข้อมูลขอเปลี่ยนแปลงชื่อเรื่องให้ครบถ้วน แล้วเลือก "เพิ่มข้อมูลการยื่นขอเปลี่ยนหัวข้อ"**

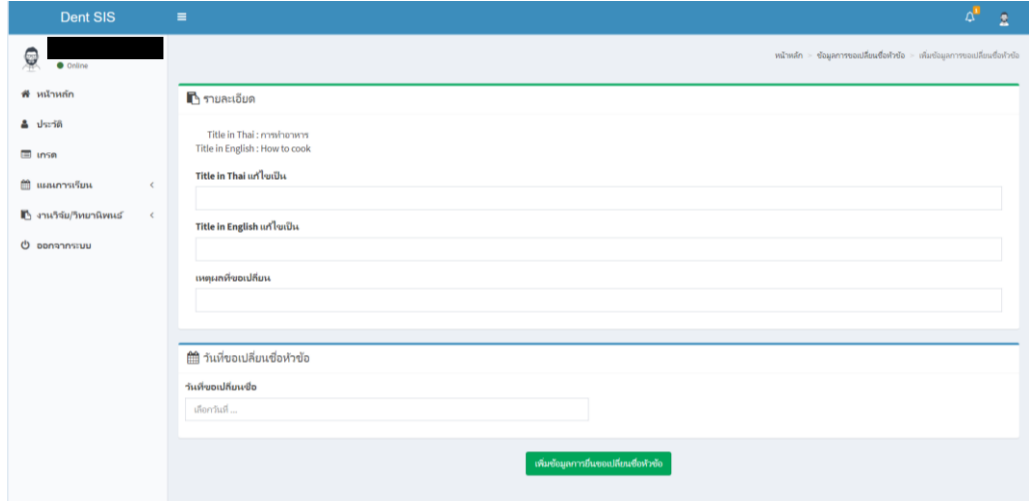

#### **4. ให้ตรวจสอบข้อมูลให้ถูกต้องอีกครั้งแล้วกด "ส่งข้อมูลถึงอาจารย์ที่ปรึกษาวิทยานิพนธ์/งานวิจัย"**

โดยนักศึกษาจะสามารถติดตามสถานะเอกสารได้จากแถบสถานะด้านล่างฝั่งซ้ายของหน้าต่างนี้ โดยหลังจากที่นักศึกษากด **ส่งข้อมูลถึงอาจารย์ที่ปรึกษาวิทยานิพนธ์/งานวิจัย** แล้ว การเปลี่ยนแปลงชื่อหัวข้อโครงร่างดังกล่าวจะถูกส่งถึง อาจารย์ที่ปรึกษา/ ประธานกรรมการสอบหัวข้อโครงร่าง ขั้นตอนต่อจากส่วนนี้อาจารย์ที่ปรึกษา/ประธานกรรมการสอบสามารถตรวจสอบและส่งต่อไปยัง ้ประธานหลักสูตรเพื่อรับรองความถูกต้องขั้นสุดท้ายก่อนส่งเข้าเสนอที่ประชุมกรรมการบัณฑิตศึกษาประจำคณะฯ หรือส่งกลับไปให้ นักศึกษาแก้ไขได้หากเห็นว่ายังมีข้อผิดพลาด

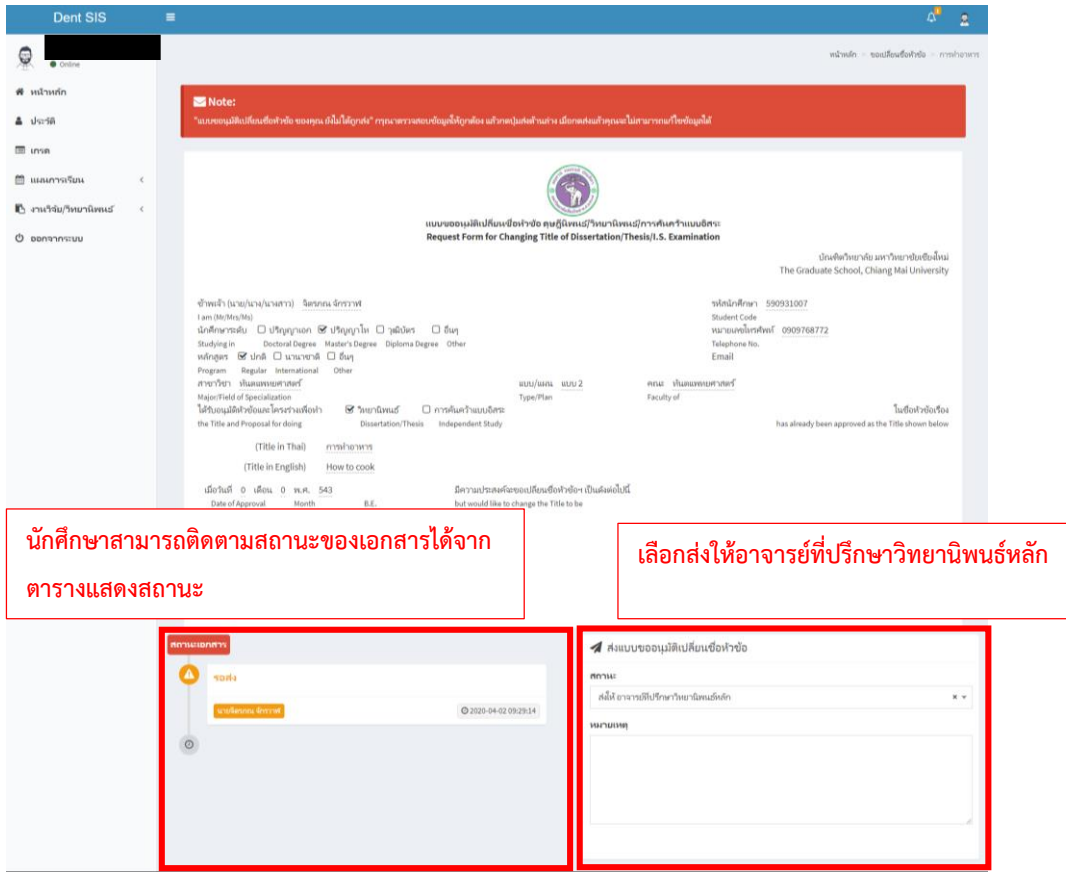

5. ในกรณีที่อาจารย์ที่ปรึกษาวิทยานิพนธ์/ประธานกรรมการสอบหัวข้อโครงร่าง หรือประธานกรรมการบริหารหลักสูตรประจำแขนง **วิชาฯ** มีข้อเสนอแนะให้นักศึกษาแก้ไข การเปลี่ยนแปลงชื่อหัวข้อโครงร่างดังกล่าวจะถูกส่งกลับมายังนักศึกษา เพื่อให้ปรับแก้ไขตาม ข้อเสนอแนะ ทั้งนี้นักศึกษาสามารถตรวจสอบสถานะของหัวข้อโครงร่างได้จากสัญลักษณ์แสดงสถานะ และกดเข้าไปดูรายละเอียดการ แก้ไข

**6. สถานะการน าเสนอหัวข้อโครงร่างของนักศึกษาผ่านที่ประชุมกรรมการบัณฑิตศึกษาประจ าคณะฯ** หลังจากที่การประชุมกรรมการ บัณฑิตศึกษาประจำคณะฯ เสร็จสิ้นลงแล้วตามวันที่ประชุมที่แจ้งผ่านระบบ ให้นักศึกษาติดตามสถานะของการเปลี่ยนแปลงชื่อหัวข้อโครง ร่างผ่านระบบด้วยตนเอง โดยเจ้าหน้าที่หน่วยบัณฑิตศึกษาจะเป็นผู้แจ้งสถานะผ่านหน้าต่างเสนอหัวข้อโครงร่างของนักศึกษา โดยสามารถ ก าหนดสถานะได้ดังนี้

- **ผ่านที่ประชุมกรรมการบัณฑิต โดยมีข้อเสนอแนะ** เจ้าหน้าที่จะแจ้งสถานะการเปลี่ยนแปลงชื่อหัวข้อโครงร่างพร้อม ข้อเสนอแนะจากคณะกรรมการในที่ประชุมฯ เพื่อให้นักศึกษาปรับแก้ไข เจ้าหน้าที่ฝ่ายบัณฑิตศึกษาจะดาวน์โหลดเอกสารจาก ระบบเสนอหัวข้อโรงร่างเพื่อด าเนินการเสนอบัณฑิตวิทยาลัยต่อไป

- **ไม่ผ่านที่ประชุมกรรมการบัณฑิต โดยมีข้อเสนอแนะ** เจ้าหน้าที่จะแจ้งสถานะการเปลี่ยนแปลงชื่อหัวข้อโครงร่างพร้อม ข้อเสนอแนะจากคณะกรรมการในที่ประชุมฯ เพื่อให้นักศึกษาปรับแก้ไข และนำกลับเข้าพิจารณาในที่ประชุมครั้งต่อไป
- **ผ่านที่ประชุมกรรมการบัณฑิต** หากหัวข้อโครงร่างของนักศึกษาผ่านที่ประชุมโดยไม่มีข้อแก้ไข เจ้าหน้าที่ฝ่ายบัณฑิตศึกษาจะ ด าเนินการเสนอบัณฑิตวิทยาลัยต่อไป
- **เสนอบัณฑิตวิทยาลัย** เจ้าหน้าที่ฝ่ายบัณฑิตศึกษาได้นำส่งหัวข้อโครงร่างของนักศึกษาไปยังบัณฑิตวิทยาลัยเรียบร้อยแล้ว

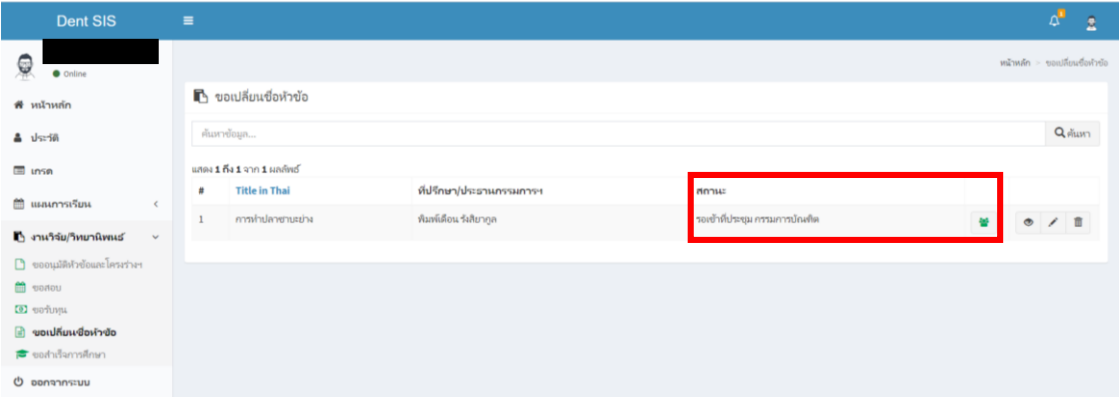

#### **การเสนอขอส าเร็จการศึกษา (ปริญญาโท,เอก)**

นักศึกษาที่สอบวิทยานิพนธ์แล้ว และเจ้าหน้าที่ฝ่ายบัณฑิตศึกษาดำเนินการ ส่งเอกสารต่อไปยังบัณฑิตวิทยาลัยแล้วเท่านั้น จึงจะ สามารถเสนอขออนุมัติปริญญาเพื่อขอสำเร็จการศึกษาได้

#### **1. ให้นักศึกษาเลือกเมนู Research/Thesis**

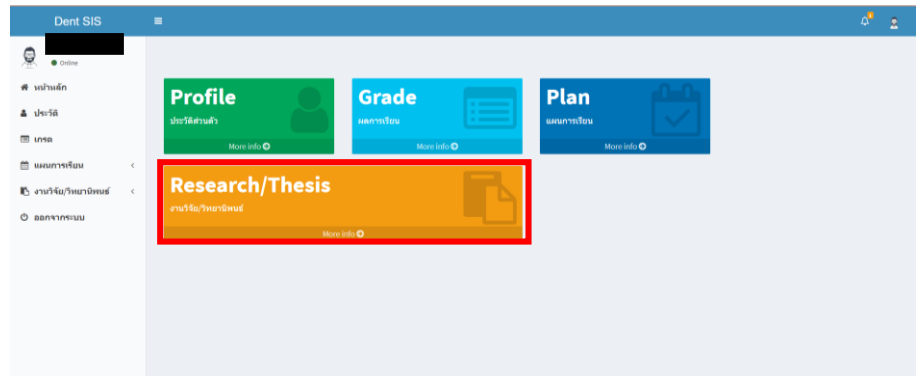

#### **2. เลือกเมนูขอเสนอส าเร็จการศึกษา**

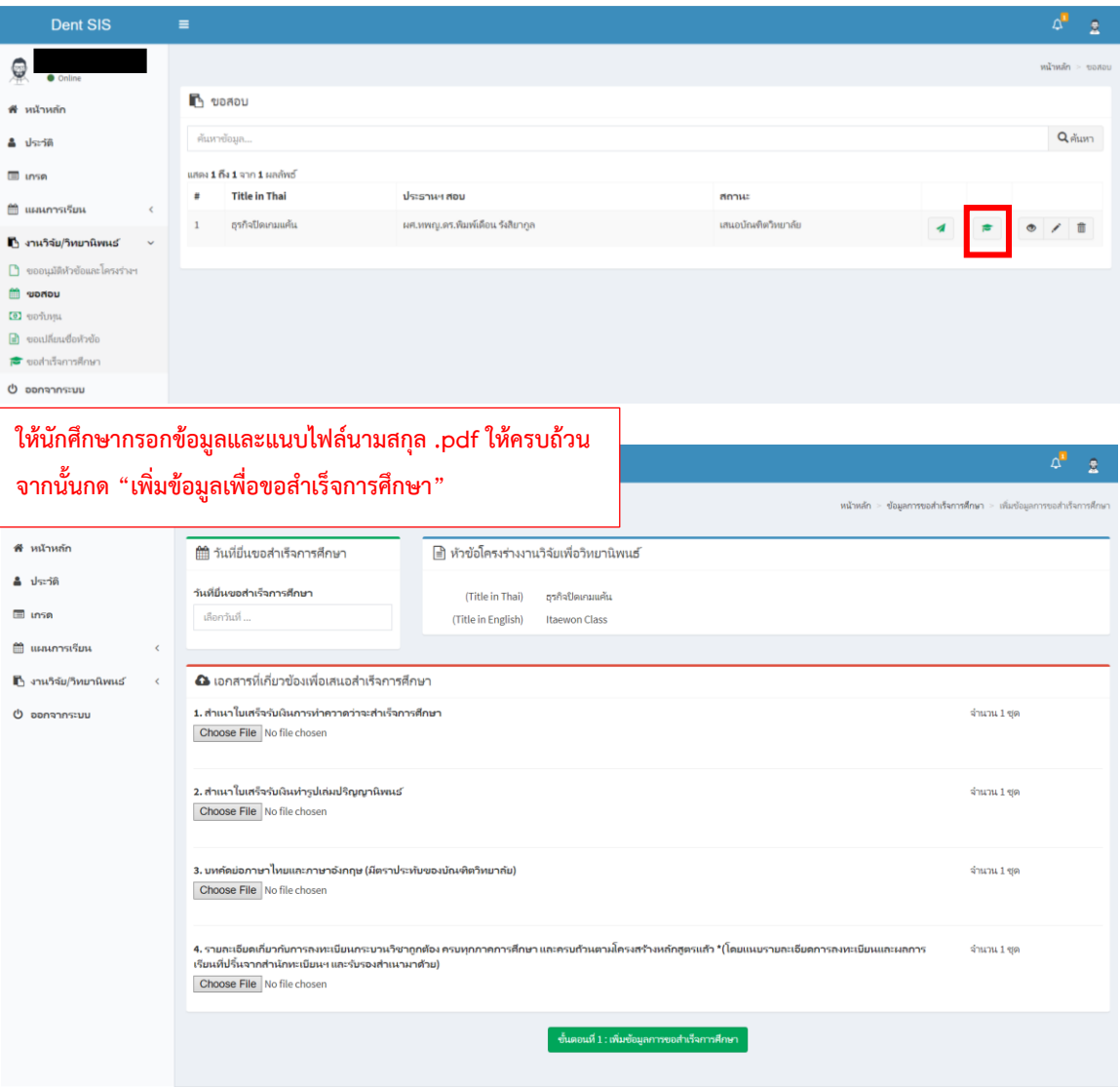

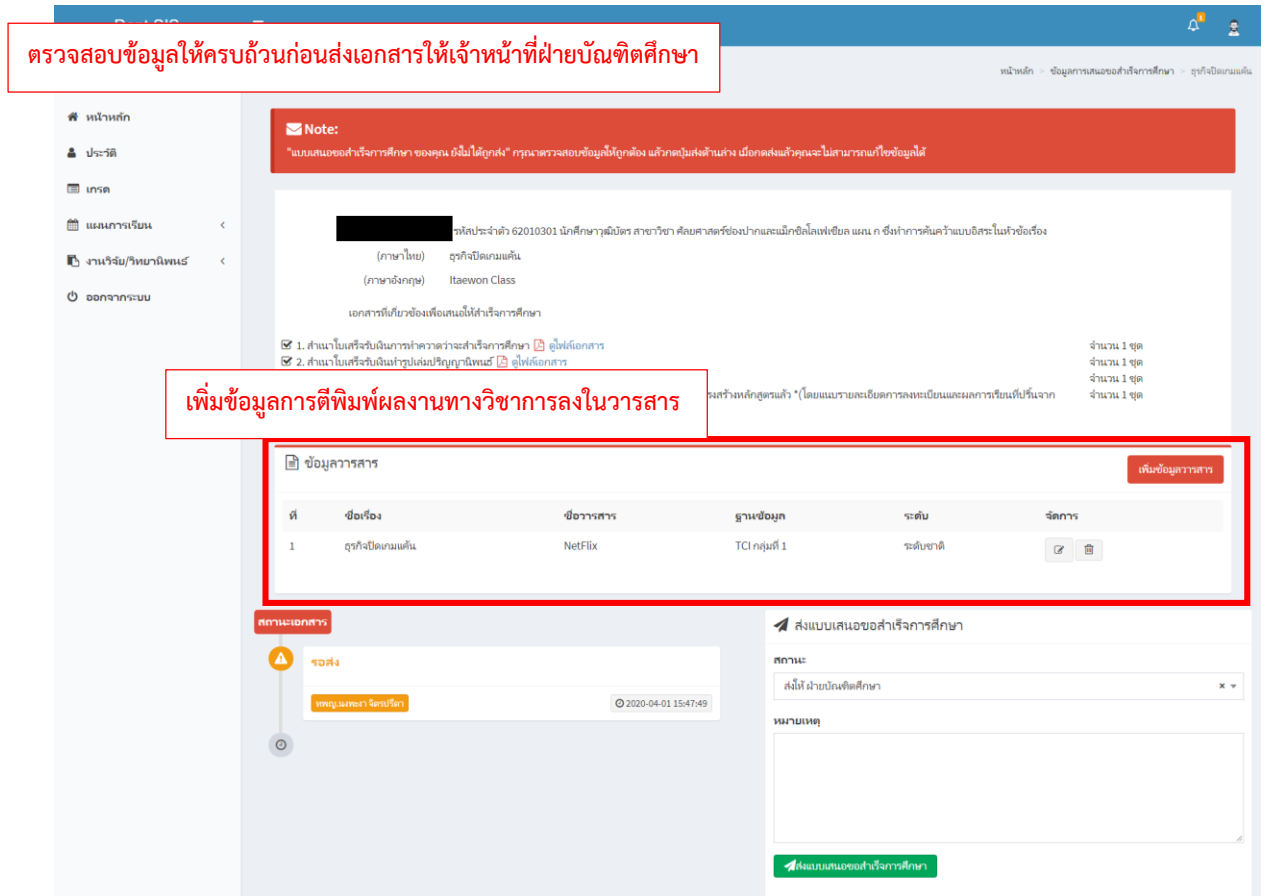

3. ให้นักศึกษาติดตามสถานะของเอกสารผ่านหน้าต่างการเสนอขอสำเร็จการศึกษา ซึ่งเจ้าหน้าที่ฝ่ายบัณฑิตศึกษาจะสามารถกำหนด **สถานะเอกสารได้ 2 สถานะ ได้แก่** 

- o **เจ้าหน้าที่ฝ่ายบัณฑิตศึกษาก าลังด าเนินการเสนอเอกสาร**
- o **เอกสารไม่ครบถ้วน ให้นักศึกษากลับไปแก้ไข เมื่อนักศึกษาได้แก้ไขเอกสารตามข้อเสนอแนะของเจ้าหน้าที่แล้ว**  ่ ให้นักศึกษาดำเนินการขอเสนอสำเร็จการศึกษาผ่านระบบใหม่อีกครั้ง

#### **การเสนอขอส าเร็จการศึกษา (ป.บัณฑิต, ป.บัณฑิตชั้นสูง)**

#### **1. นักศึกษาที่ศึกษากระบวนวิชาครบถ้วน และต้องมีผลการศึกษาตลอดหลักสูตรไม่น้อยกว่า 3.00 จึงจะสามารถเสนอขออนุมัติ ปริญญาเพื่อส าเร็จการศึกษาได้**

- ขอเสนอสำเร็จการศึกษา
- อัพโหลดเอกสารตามที่ระบุบนหน้าเว็บไซต์
- เจ้าหน้าที่ฝ่ายบัณฑิตศึกษาจะเป็นผู้ดำเนินการต่อ

2. ให้นักศึกษาติดตามสถานะของเอกสารผ่านหน้าต่างการเสนอขอสำเร็จการศึกษา ซึ่งเจ้าหน้าที่ฝ่ายบัณฑิตศึกษาจะสามารถกำหนด **สถานะเอกสารได้ 2 สถานะ ได้แก่** 

- o **เจ้าหน้าที่ฝ่ายบัณฑิตศึกษาก าลังด าเนินการเสนอเอกสาร**
- o **เอกสารไม่ครบถ้วน ให้นักศึกษากลับไปแก้ไข เมื่อนักศึกษาได้แก้ไขเอกสารตามข้อเสนอแนะของเจ้าหน้าที่แล้ว**  ่ ให้นักศึกษาดำเนินการขอเสนอสำเร็จการศึกษาผ่านระบบใหม่อีกครั้ง

#### **การเสนอขอส าเร็จการศึกษา (วุฒิบัตร)**

#### .1. นักศึกษาที่เสนอสอบงานวิจัยผ่านแล้ว และได้รับการตีพิมพ์ผลงานลงในวารสารแล้วเท่านั้น จึงจะขอเสนอสำเร็จการฝึกอบรมตาม **หลักสูตรได้**

- ให้นักศึกษาเลือกเมนู Research/Thesis
- ขอเสนอส าเร็จการศึกษา
- อัพโหลดเอกสารตามที่ระบุบนหน้าเว็บไซต์
- เจ้าหน้าที่ฝ่ายบัณฑิตศึกษาจะเป็นผู้ดำเนินการต่อ

. ให้นักศึกษาติดตามสถานะของเอกสารผ่านหน้าต่างการเสนอขอสำเร็จการศึกษา ซึ่งเจ้าหน้าที่ฝ่ายบัณฑิตศึกษาจะสามารถกำหนด **สถานะเอกสารได้ 2 สถานะ ได้แก่** 

- o **เจ้าหน้าที่ฝ่ายบัณฑิตศึกษาก าลังด าเนินการเสนอเอกสาร**
- o **เอกสารไม่ครบถ้วน ให้นักศึกษากลับไปแก้ไข เมื่อนักศึกษาได้แก้ไขเอกสารตามข้อเสนอแนะของเจ้าหน้าที่แล้ว**  ์ให้นักศึกษาดำเนินการขอเสนอสำเร็จการศึกษาผ่านระบบใหม่อีกครั้ง